KA01328D/14/FR/02.18

71423551 2018-12-03

# Instructions condensées Débitmètre Proline 200

Transmetteur Profibus PA avec capteur de débit vortex

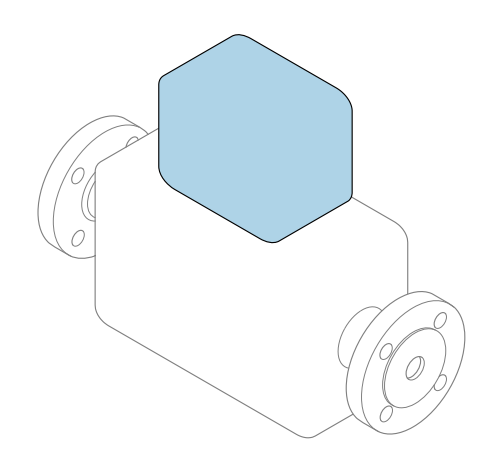

Ce manuel est un manuel d'Instructions condensées, il ne remplace pas le manuel de mise en service correspondant.

Instructions condensées partie 2 sur 2 : Transmetteur Contiennent des informations sur le transmetteur.

Instructions condensées partie 1 sur 2 : Capteur  $\rightarrow \blacksquare$  3

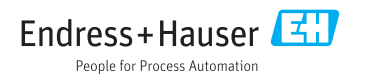

<span id="page-1-0"></span>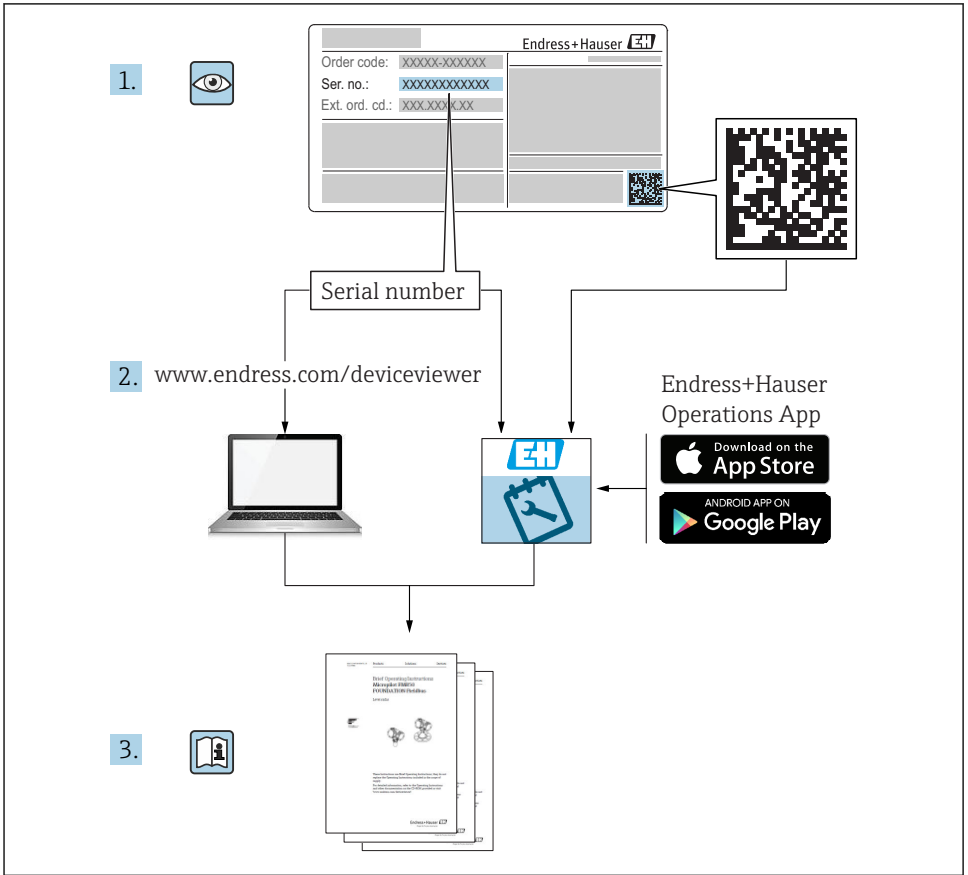

A0023555

## <span id="page-2-0"></span>Instructions condensées pour le débitmètre

L'appareil se compose du transmetteur et du capteur.

La procédure de mise en service de ces deux composants est décrite dans deux manuels distincts qui forment les Instructions condensées du débitmètre :

- Instructions condensées partie 1 : Capteur
- Instructions condensées partie 2 : Transmetteur

Veuillez vous référer à ces deux manuels d'Instructions condensées lors de la mise en service du débitmètre, car ils sont complémentaires :

#### Instructions condensées partie 1 : Capteur

Les Instructions condensées du capteur sont destinées aux spécialistes en charge de l'installation de l'appareil de mesure.

- Réception des marchandises et identification du produit
- Stockage et transport
- Montage

#### Instructions condensées partie 2 : Transmetteur

Les Instructions condensées du transmetteur sont destinées aux spécialistes en charge de la mise en service, de la configuration et du paramétrage de l'appareil de mesure (jusqu'à la première valeur mesurée).

- Description du produit
- Montage
- Raccordement électrique
- Options de configuration
- Intégration système
- Mise en service
- Informations de diagnostic

## Documentation complémentaire relative à l'appareil

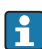

Ces Instructions condensées sont les Instructions condensées partie 2 : Transmetteur.

Les "Instructions condensées partie 1 : Capteur" sont disponibles via :

- Internet : [www.endress.com/deviceviewer](http://www.endress.com/deviceviewer)
- Smartphone/tablette : *Endress+Hauser Operations App*

Vous trouverez des informations détaillées sur l'appareil dans son manuel de mise en service et les autres documentations :

- Internet : [www.endress.com/deviceviewer](http://www.endress.com/deviceviewer)
- Smartphone/tablette : *Endress+Hauser Operations App*

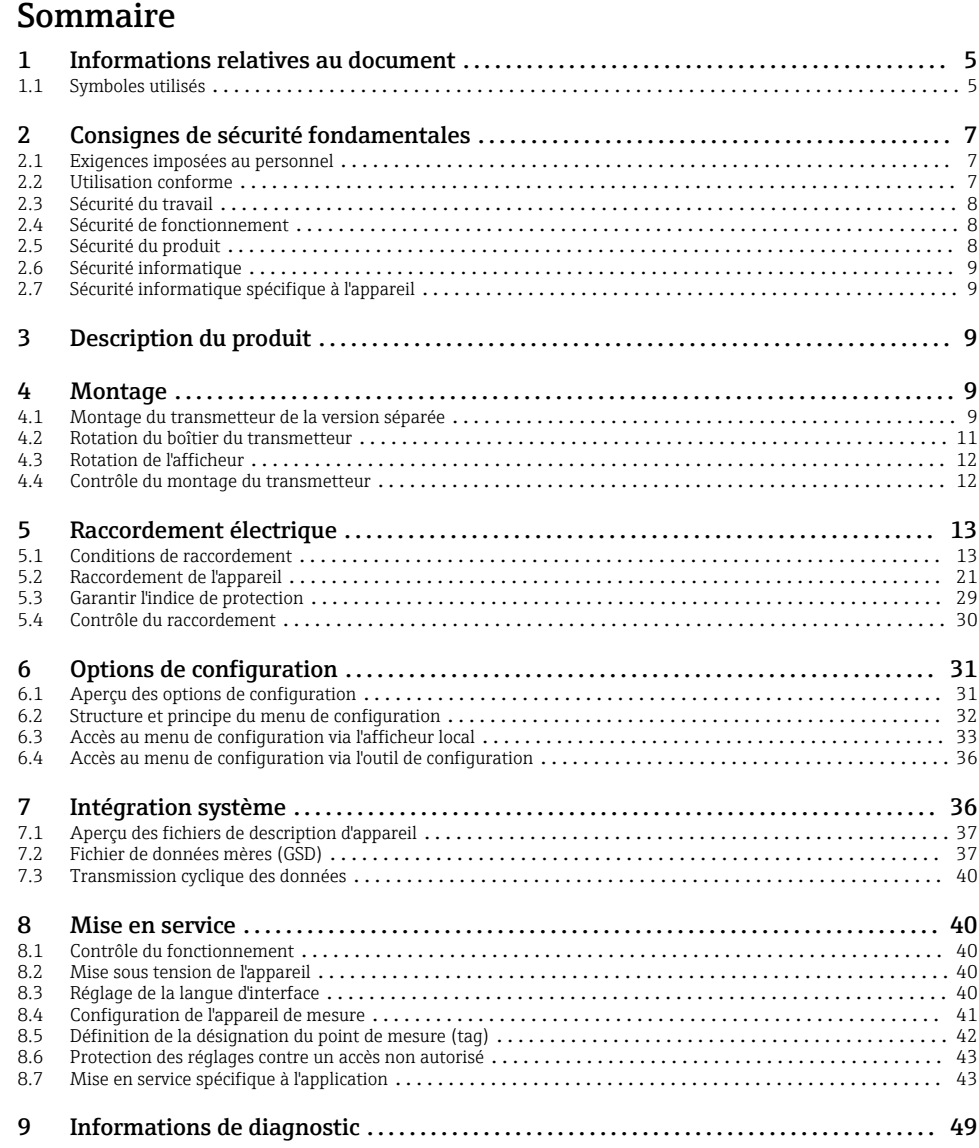

## <span id="page-4-0"></span>1 Informations relatives au document

## 1.1 Symboles utilisés

### 1.1.1 Symboles d'avertissement

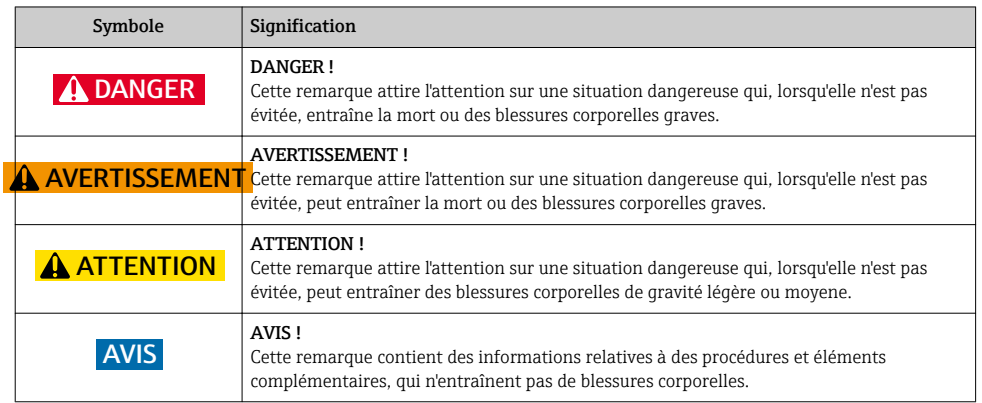

### 1.1.2 Symboles pour les types d'informations

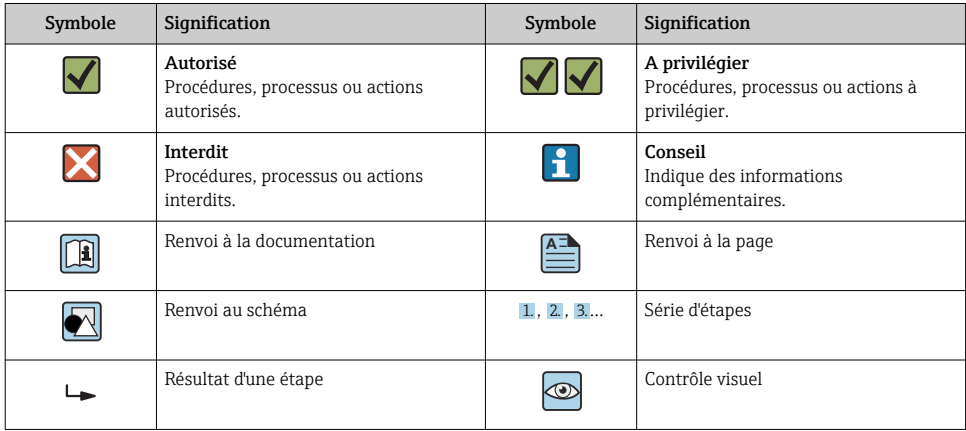

### 1.1.3 Symboles électriques

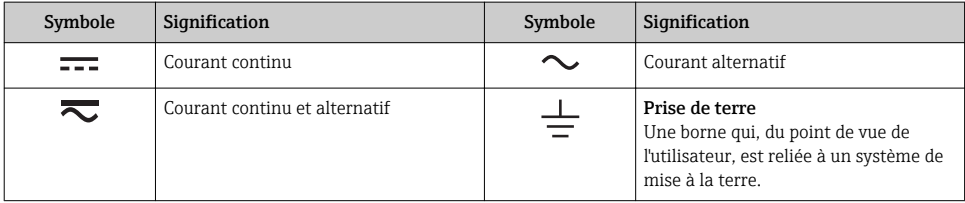

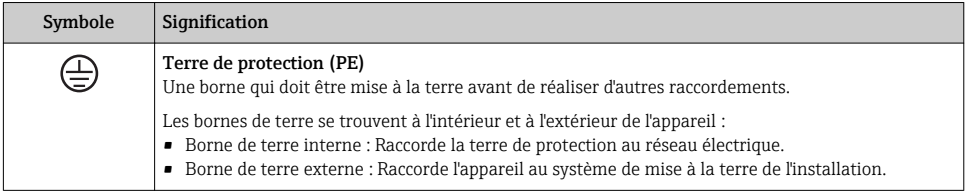

### 1.1.4 Symboles de communication

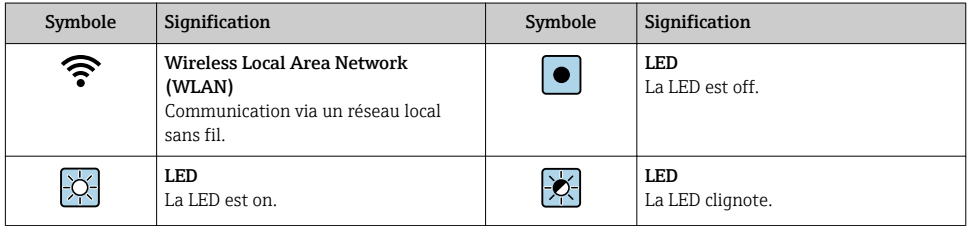

### 1.1.5 Symboles d'outils

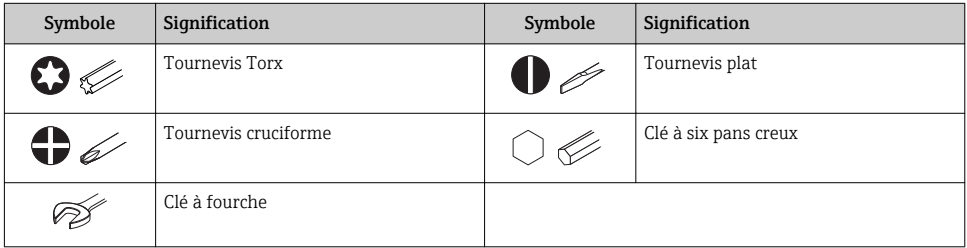

### 1.1.6 Symboles utilisés dans les graphiques

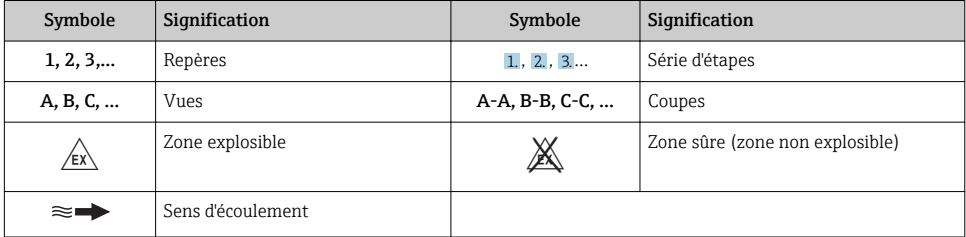

## <span id="page-6-0"></span>2 Consignes de sécurité fondamentales

### 2.1 Exigences imposées au personnel

Le personnel doit remplir les conditions suivantes dans le cadre de ses activités :

- ‣ Le personnel qualifié et formé doit disposer d'une qualification qui correspond à cette fonction et à cette tâche.
- ‣ Etre habilité par le propriétaire / l'exploitant de l'installation.
- ‣ Etre familiarisé avec les réglementations nationales.
- ‣ Avant de commencer le travail, avoir lu et compris les instructions du présent manuel et de la documentation complémentaire ainsi que les certificats (selon l'application).
- ‣ Suivre les instructions et respecter les conditions de base.

## 2.2 Utilisation conforme

#### Domaine d'application et produits mesurés

Selon la version commandée, l'appareil est également capable de mesurer des produits explosibles, inflammables, toxiques et comburants.

Les appareils de mesure destinés à une utilisation en zone explosible, dans les applications hygiéniques ou avec une pression augmentée, ce qui constitue un facteur de risque, sont marqués sur la plaque signalétique.

Afin de garantir un état irréprochable de l'appareil pendant la durée de service :

- ‣ Respecter les gammes de pression et de température spécifiée.
- ‣ Utiliser l'appareil en respectant scrupuleusement les données figurant sur la plaque signalétique ainsi que les conditions mentionnées dans les instructions de mise en service et les documentations complémentaires.
- ‣ Vérifier à l'aide de la plaque signalétique si l'appareil commandé peut être utilisé pour l'usage prévu dans la zone soumise à agrément (par ex. protection contre les risques d'explosion, directive des équipements sous pression).
- ‣ Utiliser l'appareil uniquement pour des produits contre lesquels les matériaux en contact avec le process sont suffisamment résistants.
- ‣ Si l'appareil n'est pas utilisé à température ambiante, il convient absolument de respecter les conditions selon la documentation de l'appareil correspondante : chapitre "Documentation".
- ‣ Protéger l'appareil de mesure en permanence contre la corrosion dues aux influences de l'environnement.

#### Utilisation non conforme

Une utilisation non conforme peut mettre en cause la sécurité. Le fabricant décline toute responsabilité quant aux dommages résultant d'une utilisation non réglementaire ou non conforme à l'utilisation prévue.

#### <span id="page-7-0"></span>**A** AVERTISSEMENT

#### Risque de rupture en cas de fluides corrosifs ou abrasifs !

- ‣ Vérifier la compatibilité du produit mesuré avec le capteur.
- ‣ Vérifier la résistance de l'ensemble des matériaux en contact avec le produit dans le process.
- ‣ Respecter les gammes de pression et de température spécifiée.

### AVIS

#### Vérification en présence de cas limites :

‣ Dans le cas de fluides corrosifs et/ou de produits de nettoyage spéciaux : Endress+Hauser se tient à votre disposition pour vous aider à déterminer la résistance à la corrosion des matériaux en contact avec le produit, mais décline cependant toute garantie ou responsabilité étant donné que d'infimes modifications de la température, de la concentration ou du degré d'encrassement en cours de process peuvent entraîner des différences significatives de la résistance à la corrosion.

#### Risques résiduels

### **A** AVERTISSEMENT

#### L'électronique et le produit peuvent entraîner l'échauffement des surfaces. Ce qui présente un risque de brûlure !

‣ En cas de températures élevées du produit, prévoir une protection contre les contacts accidentels, afin d'éviter les brûlures.

## 2.3 Sécurité du travail

Lors des travaux sur et avec l'appareil :

‣ Porter un équipement de protection individuelle conforme aux prescriptions nationales.

Lors de travaux de soudage sur la conduite :

‣ Ne pas mettre le poste de soudure à la terre via l'appareil de mesure.

Lors des travaux sur et avec l'appareil avec des mains humides :

‣ En raison d'un risque élevé de choc électrique, le port de gants est obligatoire.

## 2.4 Sécurité de fonctionnement

Risque de blessure.

- ‣ N'utiliser l'appareil que dans un état technique parfait et sûr.
- ‣ L'exploitant est responsable du fonctionnement sans défaut de l'appareil.

## 2.5 Sécurité du produit

Le présent appareil a été construit et testé d'après l'état actuel de la technique et les bonnes pratiques d'ingénierie, et a quitté nos locaux en parfait état.

Il est conforme aux exigences générales de sécurité et aux exigences légales. De plus, il est conforme aux directives UE répertoriées dans la Déclaration de Conformité UE spécifique à l'appareil. Endress+Hauser confirme ces faits par l'apposition du marquage CE sur l'appareil.

## <span id="page-8-0"></span>2.6 Sécurité informatique

Une garantie de notre part n'est accordée qu'à la condition que l'appareil soit installé et utilisé conformément au manuel de mise en service. L'appareil dispose de mécanismes de sécurité pour le protéger contre toute modification involontaire des réglages.

Il appartient à l'opérateur lui-même de mettre en place les mesures de sécurité informatiques qui protègent en complément l'appareil et la transmission de ses données conformément à son propre standard de sécurité.

## 2.7 Sécurité informatique spécifique à l'appareil

L'appareil propose toute une série de fonctions spécifiques permettant de soutenir des mesures de protection du côté utilisateur. Ces fonctions peuvent être configurées par l'utilisateur et garantissent une meilleure sécurité en cours de fonctionnement si elles sont utilisées correctement.

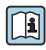

Pour plus d'informations sur la sécurité informatique spécifique à l'appareil, voir le manuel de mise en service relatif à l'appareil.

## 3 Description du produit

L'appareil se compose du transmetteur et du capteur.

Deux versions d'appareil sont disponibles :

- Version compacte transmetteur et capteur forment une unité mécanique.
- Version séparée transmetteur et capteur sont montés dans des emplacements différents.

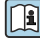

Pour plus d'informations sur la description du produit, voir le manuel de mise en service de l'appareil

## 4 Montage

Pour plus d'informations sur le montage du capteur, voir les Instructions condensées du capteur  $\rightarrow$   $\blacksquare$  3

## 4.1 Montage du transmetteur de la version séparée

### **A ATTENTION**

#### Température ambiante trop élevée !

Risque de surchauffe de l'électronique et possibilité de déformation du boîtier.

- ‣ Ne pas dépasser la température ambiante maximale admissible .
- ‣ Lors de l'utilisation à l'extérieur : éviter le rayonnement solaire direct et les fortes intempéries, notamment dans les régions climatiques chaudes.

### **AATTENTION**

### Une contrainte trop importante peut endommager le boîtier !

‣ Eviter les contraintes mécaniques trop importantes.

Le transmetteur de la version séparée peut être monté de la manière suivante :

- Montage mural
- Montage sur tube

#### 4.1.1 Montage mural

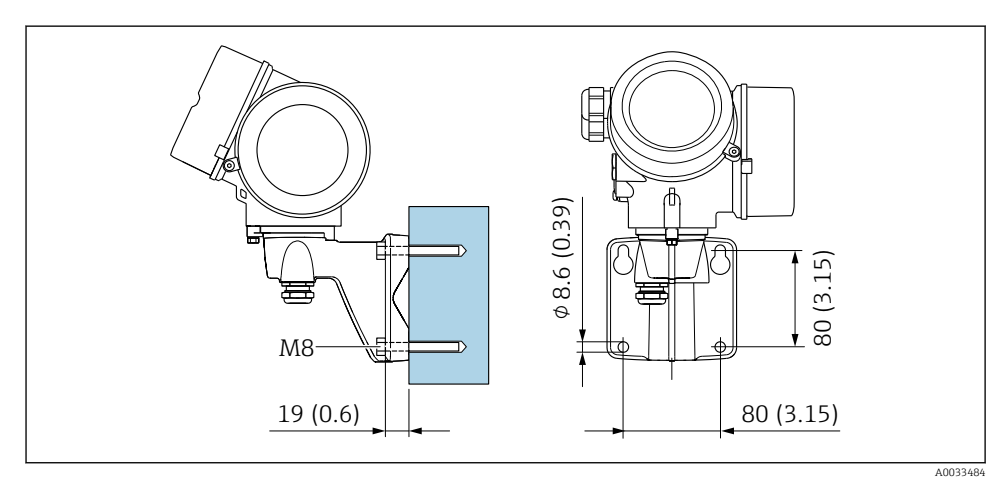

 *1 mm (in)*

#### <span id="page-10-0"></span>4.1.2 Montage sur mât

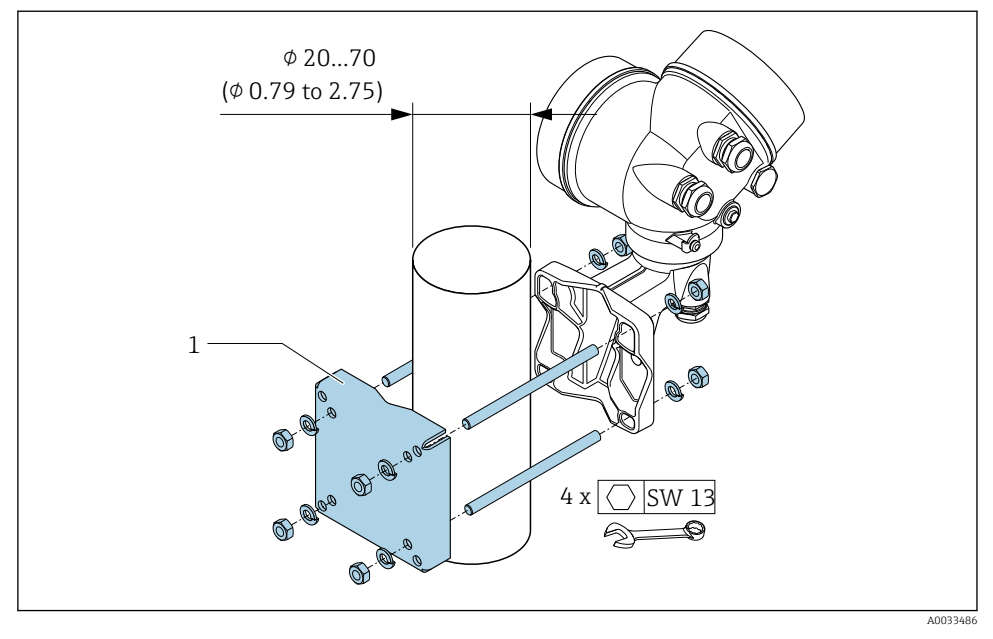

 *2 mm (in)*

## 4.2 Rotation du boîtier du transmetteur

Pour faciliter l'accès au compartiment de raccordement ou à l'afficheur, le boîtier du transmetteur peut être tourné :

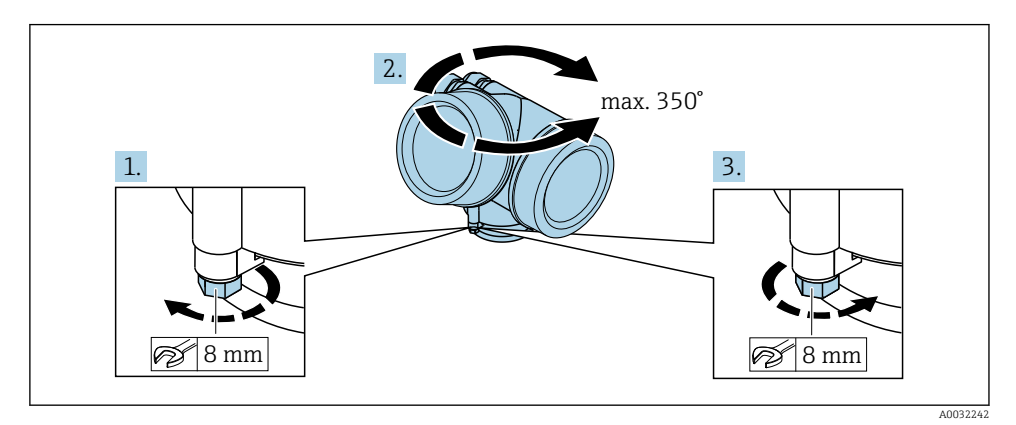

1. Desserrer la vis de fixation.

2. Tourner le boîtier dans la position souhaitée.

#### <span id="page-11-0"></span>3. Serrer fermement la vis de fixation.

## 4.3 Rotation de l'afficheur

Le module d'affichage peut être tourné afin de faciliter la lecture et la configuration.

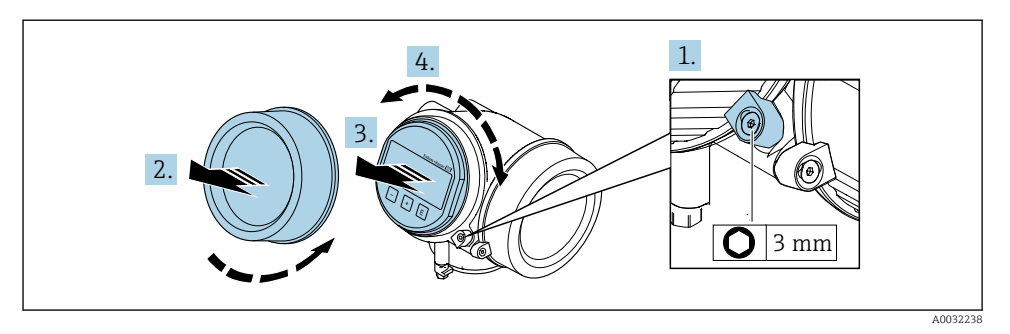

- 1. Desserrer la griffe de sécurité du couvercle du compartiment de l'électronique à l'aide d'une clé à six pans.
- 2. Dévisser le couvercle du compartiment de l'électronique du boîtier du transmetteur.
- 3. Option : extraire le module d'affichage avec un léger mouvement de rotation.
- 4. Tourner le module d'affichage dans la position souhaitée : max. 8 × 45° dans toutes les directions.
- 5. Sans module d'affichage retiré :

Laisser s'enclencher le module d'affichage dans la position souhaitée.

6. Avec module d'affichage retiré :

Poser le câble dans l'espace entre le boîtier et le module électronique principal, puis enficher le module d'affichage sur le compartiment de l'électronique jusqu'à ce qu'il s'enclenche.

7. Remonter le transmetteur dans l'ordre inverse.

## 4.4 Contrôle du montage du transmetteur

Il faut toujours effectuer un contrôle du montage après les tâches suivantes :

- Rotation du boîtier du transmetteur
- Rotation de l'afficheur

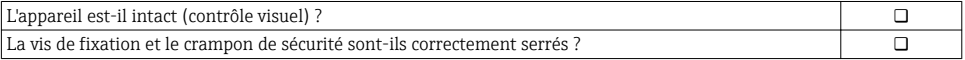

## <span id="page-12-0"></span>5 Raccordement électrique

### 5.1 Conditions de raccordement

#### 5.1.1 Outils nécessaires

- Pour les entrées de câbles : utiliser des outils adaptés
- Pour le crampon de sécurité : clé à six pans 3 mm
- Pince à dénuder
- En cas d'utilisation de câbles toronnés : pince à sertir pour extrémité préconfectionnée
- Pour retirer les câbles des bornes : tournevis plat ≤ 3 mm (0,12 in)

#### 5.1.2 Exigences pour les câbles de raccordement

Les câbles de raccordement mis à disposition par le client doivent satisfaire aux exigences suivantes.

#### Sécurité électrique

Conformément aux prescriptions nationales en vigueur.

#### Gamme de température admissible

- Les directives d'installation en vigueur dans le pays d'installation doivent être respectées.
- Les câbles doivent être adaptés aux températures minimales et maximales attendues.

#### Câble de signal

*Sortie impulsion/fréquence/tout ou rien*

Câble d'installation standard suffisant

#### *PROFIBUS PA*

Câble 2 fils torsadé blindé. Le type de câble A est recommandé  $\rightarrow \Box$  14.

Pour plus d'informations sur la planification et l'installation de réseaux PROFIBUS PA :

- Manuel de mise en service "PROFIBUS DP/PA" (BA00034S)
- Directive PNO 2.092 "PROFIBUS PA User and Installation Guideline"
- CEI 61158-2 (MBP)

#### Diamètre de câble

- Raccords de câble fournis :  $M20 \times 1.5$  avec câble  $\phi$  6 ... 12 mm (0.24 ... 0.47 in)
- Bornes à ressort embrochables pour des versions d'appareil sans parafoudre intégré : sections de fils 0,5 … 2,5 mm<sup>2</sup> (20 … 14 AWG)
- Bornes à visser pour version d'appareil avec parafoudre intégré : sections de fils 0,2 … 2,5 mm2 (24 … 14 AWG)

#### <span id="page-13-0"></span>5.1.3 Câble de raccordement de la version séparée

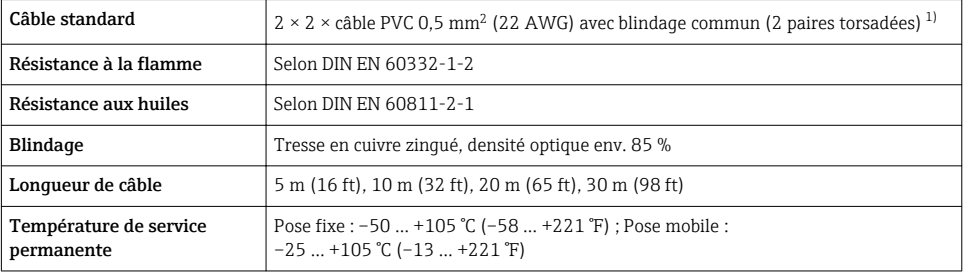

#### Câble de raccordement (standard)

1) Le rayonnement UV peut endommager la gaine externe du câble. Protéger le câble de l'exposition au soleil dans la mesure du possible.

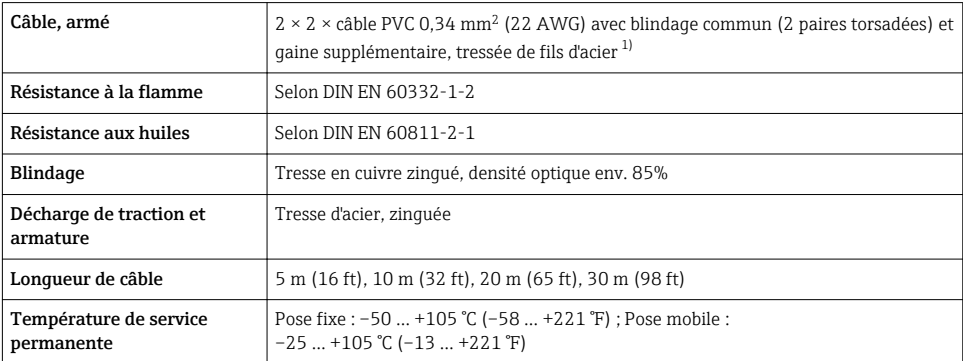

#### Câble de raccordement (renforcé)

1) Le rayonnement UV peut endommager la gaine externe du câble. Protéger le câble de l'exposition au soleil dans la mesure du possible.

#### 5.1.4 Spécification du câble de bus de terrain

#### Type de câble

Le standard CEI 61158-2 (MBP) recommande le type de câble A. Le type de câble A possède un blindage de câble qui offre une protection suffisante contre les parasites électromagnétiques et, de ce fait, une fiabilité maximale lors de la transmission des données.

Les données électriques nominales du câble de bus de terrain ne sont pas définies. Lors de la conception du bus de terrain, elles déterminent cependant d'importantes propriétés comme par ex. les distances admissibles, le nombre de participants, la compatibilité électromagnétique, etc.

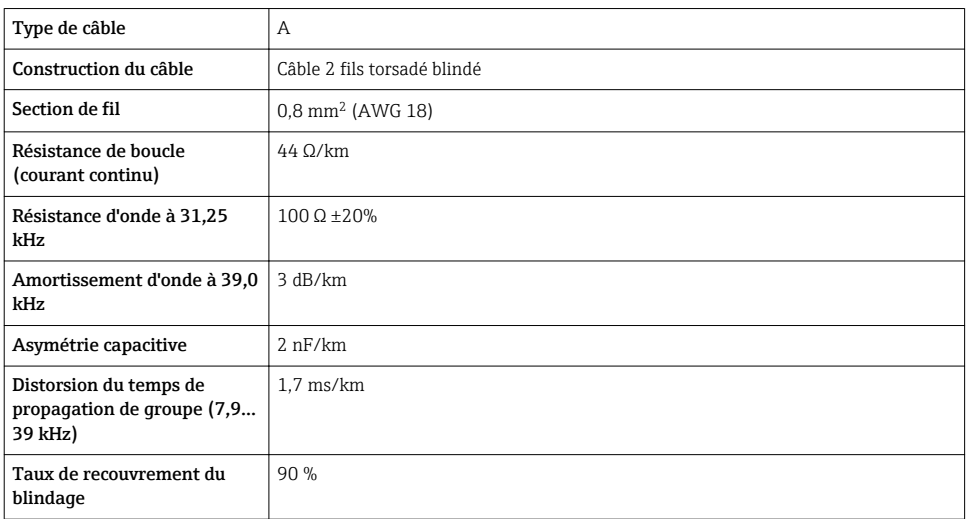

Les types de câble suivants sont adaptés aux zones non explosibles, par exemple :

- Siemens 6XV1 830-5BH10
- Belden 3076F
- Kerpen CEL-PE/OSCR/PVC/FRLA FB-02YS(ST)YFL

#### *Longueur de câble totale maximale*

L'extension maximale du réseau dépend du mode de protection et des spécifications de câble. La longueur totale du câble comprend la longueur du câble principal et la longueur de toutes les dérivations > 1 m (3,28 ft).

Longueur de câble totale maximale pour le type de câble A : 1900 m (6200 ft)

Si des répéteurs sont utilisés, la longueur de câble totale maximale admissible est doublée. Trois répéteurs max. sont permis entre un participant et le maître.

#### *Longueur maximale de dérivation*

On désigne par dérivation la liaison entre la boîte de répartition et l'appareil de terrain. Dans le cas d'applications en zone non Ex, la longueur max. d'une dérivation dépend du nombre de dérivations  $> 1$  m (3,28 ft) :

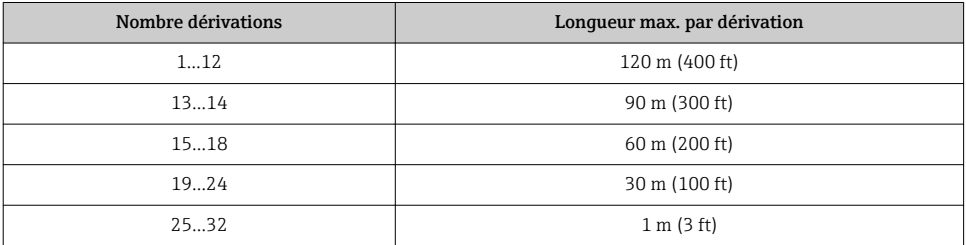

#### *Nombre d'appareils de terrain*

Pour les systèmes conçus selon le modèle FISCO (Fieldbus Intrinsically Safe Concept) avec mode de protection EEx ia, la longueur de câble est limitée à 1000 m (3300 ft) au maximum. Un maximum de 32 utilisateurs par segment en zone non Ex ou un maximum de 10 utilisateurs en zone Ex (EEx ia IIC) sont possibles. Le nombre réel de participants doit être déterminé au cours de l'établissement du projet.

#### Terminaison de bus

- 1. Toujours équiper le début et la fin de chaque segment de bus de terrain par une terminaison de bus.
- 2. Pour différentes boîtes de jonction (zone non Ex) : La terminaison de bus peut être activée via un commutateur.
- 3. Dans tous les autres cas : Installer une terminaison de bus séparée.
- 4. Pour un segment de bus ramifié : L'appareil le plus éloigné du coupleur de segments représente l'extrémité du bus.
- 5. Si le bus de terrain est prolongé par un répéteur, terminer la prolongation aux deux extrémités.

#### <span id="page-16-0"></span>5.1.5 Affectation des bornes

#### **Transmetteur**

*Variante de raccordement PROFIBUS PA, sortie impulsion/fréquence/tor*

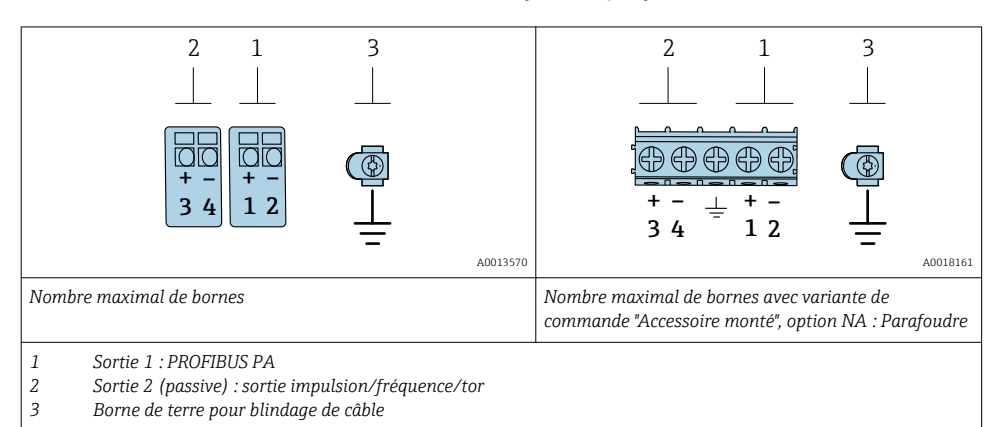

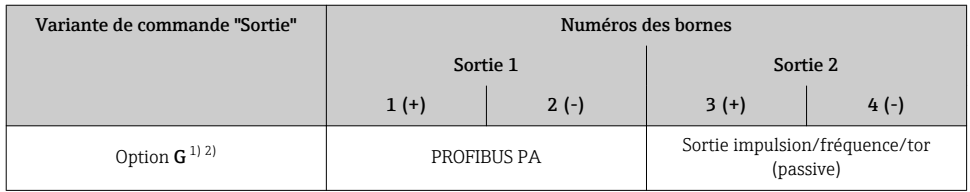

1) La sortie 1 doit toujours être utilisée ; la sortie 2 est optionnelle.<br>2) PROFIBUS PA avec protection intégrée contre les inversions de n

2) PROFIBUS PA avec protection intégrée contre les inversions de polarité.

#### 5.1.6 Occupation des broches du connecteur d'appareil

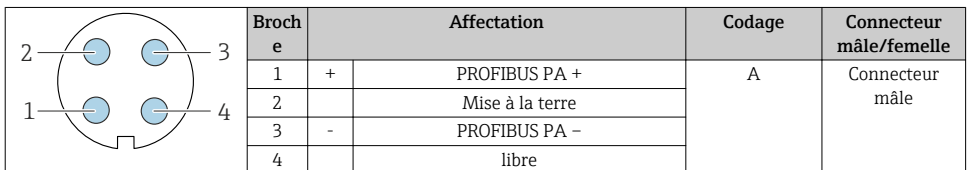

#### 5.1.7 Blindage et mise à la terre

La compatibilité électromagnétique (CEM) optimale du système de bus de terrain ne peut être garantie que si les composants système et, en particulier, les câbles sont blindés et que la continuité du blindage est assurée sur l'ensemble du réseau. Un taux de recouvrement du blindage de 90 % est idéal.

- 
- 1. Pour une protection CEM optimale, il convient de relier le blindage aussi souvent que possible à la terre de référence.

2. Pour des raisons de protection contre les explosions, il est recommandé de renoncer à la mise à la terre.

Pour répondre à ces deux exigences, il existe essentiellement trois types de blindage différents dans le système de bus de terrain :

- Blindage des deux côtés
- Blindage unilatéral côté alimentation avec terminaison capacitive au boîtier de terrain
- Blindage unilatéral côté alimentation

L'expérience démontre que, dans la plupart des cas, les installations avec blindage unilatéral côté alimentation (sans terminaison capacitive au boîtier de terrain) permettent d'obtenir les meilleurs résultats en matière de CEM. Les conditions pour un fonctionnement sans problèmes en cas de parasites CEM sont des mesures correspondantes au niveau du circuit d'entrée. Ces mesures ont déjà été prises en compte pour cet appareil. Un fonctionnement selon NAMUR NE21 est ainsi assuré en cas de parasites.

- 1. Respecter les exigences et directives d'installation nationales lors de l'installation.
- 2. En cas de grandes différences de potentiel entre les différents points de mise à la terre, raccorder uniquement un point du blindage directement à la terre de référence.

3. Dans les systèmes sans compensation de potentiel, le blindage de câble des systèmes de bus de terrain doivent être mis à la terre d'un seul côté, par exemple à l'unité d'alimentation du bus de terrain ou aux barrières de sécurité.

### AVIS

Dans les installations sans compensation de potentiel, une mise à la terre multiple du blindage de câble engendre des courants de compensation à fréquence de réseau ! Endommagement du blindage du câble de bus.

- ‣ Mettre à la terre le câble de bus uniquement d'un côté avec la terre locale ou le fil de terre.
- ‣ Isoler le blindage non raccordé.

<span id="page-18-0"></span>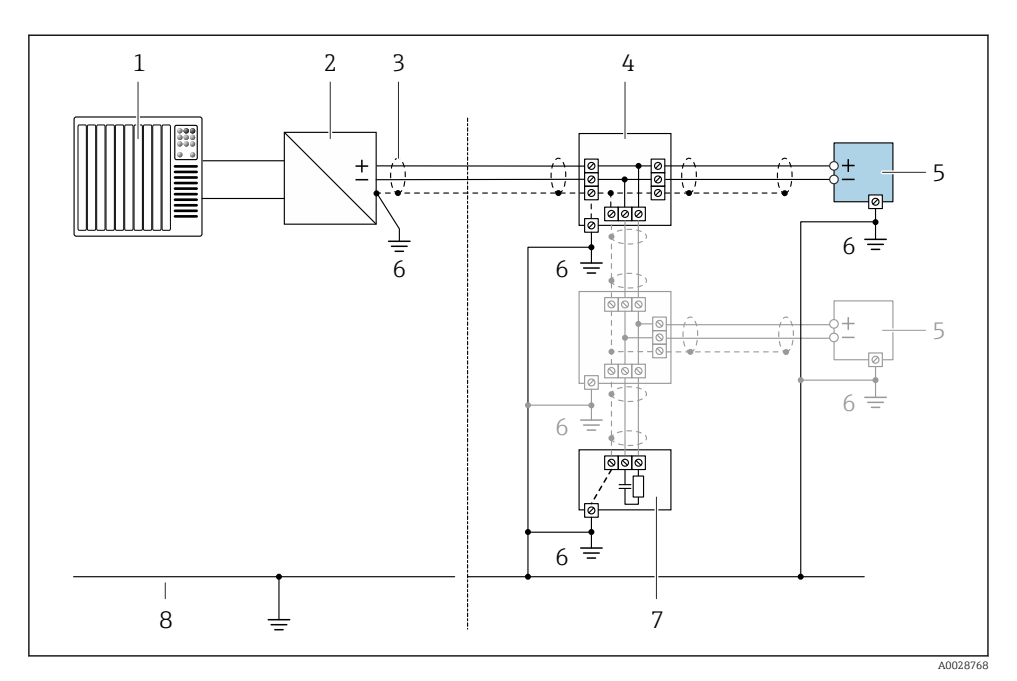

#### *3 Exemple de raccordement pour PROFIBUS PA*

- *1 Système/automate (par ex. API)*
- *2 Coupleur de segments PROFIBUS PA*
- *3 Blindage de câble : le câble doit être mis à la terre des deux côtés afin de satisfaire aux exigences CEM ; tenir compte des spécifications de câble*
- *4 Boîtier de jonction en T*
- *5 Appareil de mesure*
- *6 Mise à la terre locale*
- *7 Terminaison de bus*
- *8 Conducteur de compensation de potentiel*

#### 5.1.8 Exigences liées à l'unité d'alimentation

#### Tension d'alimentation

#### *Transmetteur*

Une alimentation électrique externe est nécessaire pour chaque sortie.

*Tension d'alimentation pour une version compacte sans afficheur local 1)*

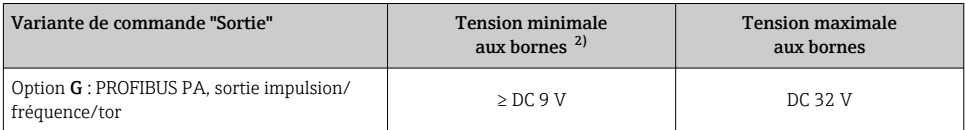

1) Lors d'une tension d'alimentation externe du coupleur PROFIBUS DP/PA<br>2) La tension aux bornes minimale augmente lors de l'utilisation d'un affich

La tension aux bornes minimale augmente lors de l'utilisation d'un affichage local : voir tableau suivant

#### *Augmentation de la tension aux bornes minimale*

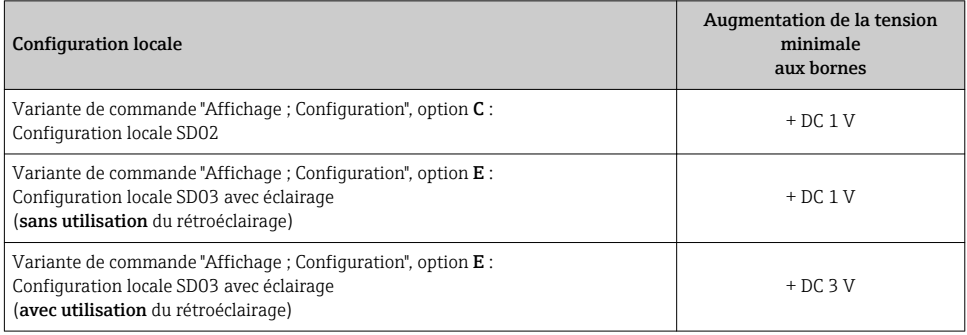

#### 5.1.9 Préparation de l'appareil de mesure

Effectuer les étapes dans l'ordre suivant :

- 1. Monter le capteur et le transmetteur.
- 2. Boîtier de raccordement, capteur : Connecter le câble de raccordement.
- 3. Transmetteur : Connecter le câble de raccordement.
- 4. Transmetteur : Connecter le câble de signal et le câble pour la tension d'alimentation.

### AVIS

#### Etanchéité insuffisante du boîtier !

Le bon fonctionnement de l'appareil de mesure risque d'être compromis.

- ‣ Utiliser des presse-étoupe appropriés, adaptés au degré de protection de l'appareil.
- 1. Retirer le bouchon aveugle le cas échéant.
- 2. Si l'appareil de mesure est fourni sans les presse-étoupe : Mettre à disposition des presse-étoupe adaptés au câble de raccordement correspondant.
- 3. Si l'appareil de mesure est fourni avec les presse-étoupe : Respecter les exigences relatives aux câbles de raccordement  $\rightarrow \Box$  13.

## <span id="page-20-0"></span>5.2 Raccordement de l'appareil

## AVIS

#### Limitation de la sécurité électrique en raison d'un raccordement incorrect !

- ‣ Ne faire exécuter les travaux de raccordement électrique que par un personnel spécialisé ayant une formation adéquate.
- ‣ Respecter les prescriptions d'installation nationales en vigueur.
- ‣ Respecter les règles de sécurité locales en vigueur sur le lieu de travail.
- $\triangleright$  Toujours raccorder le câble de terre de protection  $\oplus$  avant de raccorder d'autres câbles.
- ‣ Lors de l'utilisation en zone explosible, tenir compte des consignes de la documentation Ex spécifique à l'appareil.

#### 5.2.1 Raccordement de la version compacte

#### Raccordement du transmetteur

Le raccordement du transmetteur dépend de la variante de commande suivante : "Raccordement électrique" :

- Option A, B, C, D : bornes
- $-$  Option **I**, **M** : connecteur d'appareil

*Raccordement via les bornes*

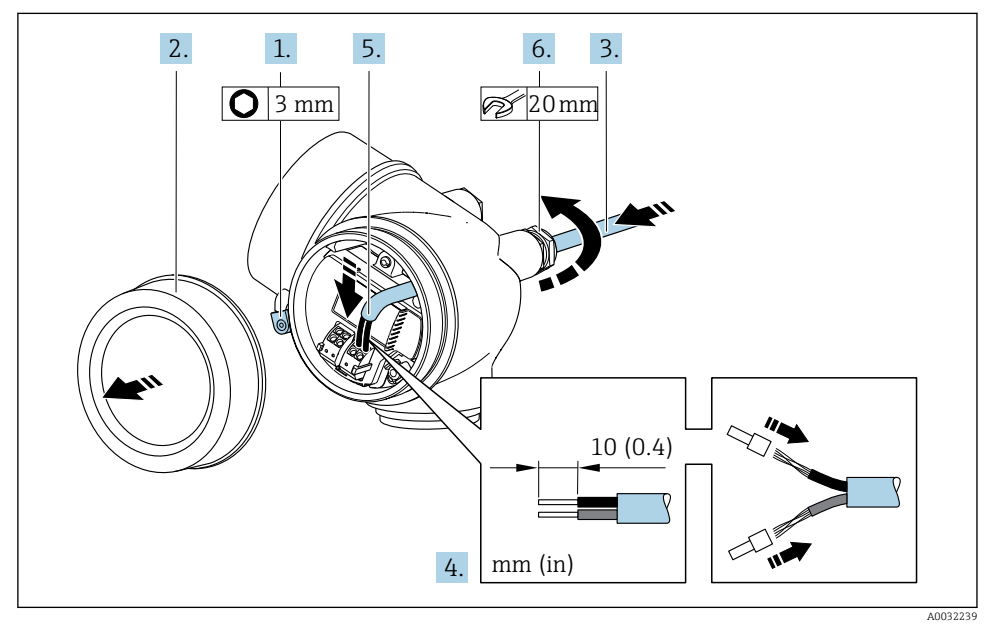

- 1. Desserrer le crampon de sécurité du couvercle du compartiment de raccordement.
- 2. Dévisser le couvercle du compartiment de raccordement.
- 3. Passer le câble à travers l'entrée de câble. Ne pas retirer la bague d'étanchéité de l'entrée de câble afin de garantir l'étanchéité.
- 4. Dénuder le câble et ses extrémités. Dans le cas de fils toronnés, sertir en plus des embouts.
- 5. Raccorder le câble conformément à l'occupation des bornes  $\rightarrow \blacksquare$  17.

#### 6. **AVERTISSEMENT**

#### Suppression du degré de protection du boîtier en raison d'une étanchéité insuffisante de ce dernier !

‣ Visser la vis sans l'avoir graissée. Les filets du couvercle sont enduits d'un lubrifiant sec.

Serrer fermement les presse-étoupe.

7. Remonter le transmetteur dans l'ordre inverse.

#### *Raccordement via connecteur*

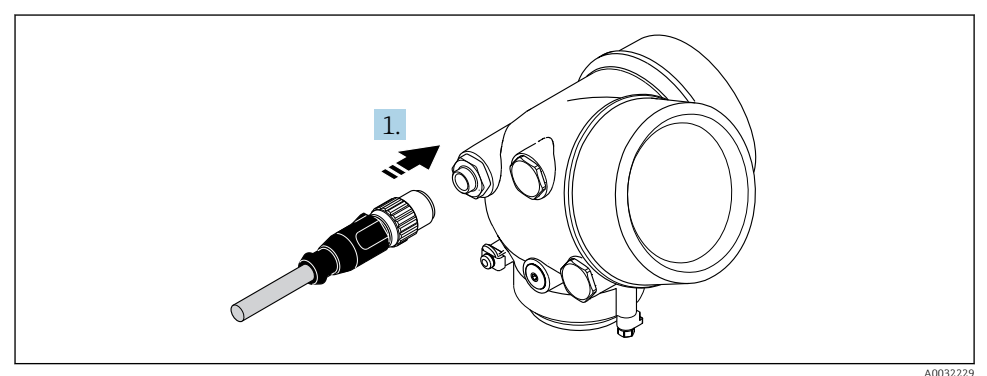

‣ Enficher le connecteur et le serrer fermement.

#### *Déconnexion du câble*

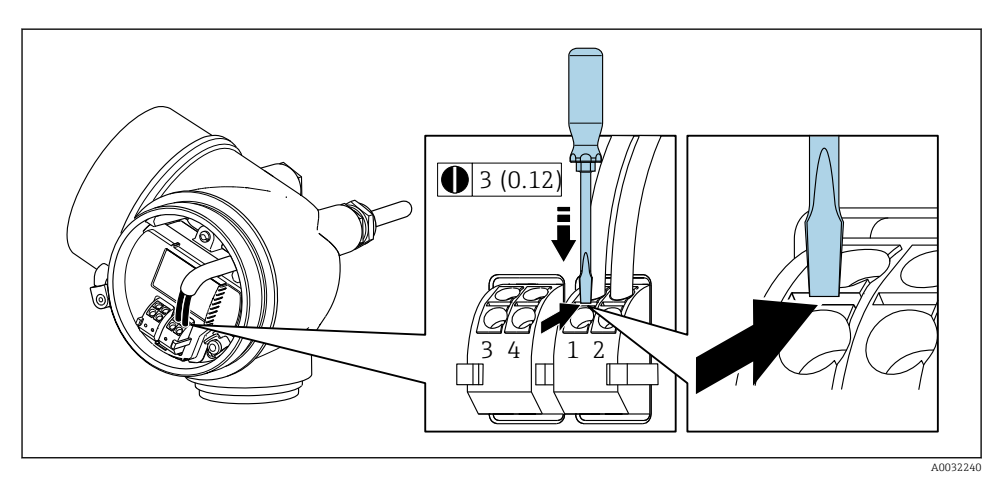

<span id="page-22-0"></span>‣ Pour retirer le câble du point de raccordement, appuyer à l'aide d'un tournevis plat sur la fente se trouvant entre les deux trous de borne et tirer simultanément l'extrémité du câble hors de la borne.

#### 5.2.2 Raccordement de la version séparée

#### **A AVERTISSEMENT**

#### Risque d'endommagement des composants électroniques !

- ‣ Raccorder le capteur et le transmetteur à la même compensation de potentiel.
- ‣ Ne relier ensemble que les capteurs et transmetteurs portant le même numéro de série.

Pour la version séparée, il est recommandé de suivre la procédure suivante (dans l'ordre indiqué) :

- 1. Monter le capteur et le transmetteur.
- 2. Raccorder le câble de raccordement de la version séparée.
- 3. Raccorder le transmetteur.

H

Le raccordement du câble de raccordement dans le boîtier du transmetteur dépend de l'agrément de l'appareil de mesure et de la version du câble de raccordement utilisé.

Dans les versions suivantes, seules les bornes peuvent être utilisées pour le raccordement dans le boîtier du transmetteur :

- Certains agréments : Ex nA, Ex ec, Ex tb et Division 1
- Utilisation d'un câble de raccordement renforcé

Dans les versions suivantes, un connecteur d'appareil M12 est utilisé pour le raccordement dans le boîtier du transmetteur :

- Tous les autres agréments
- Utilisation d'un câble de raccordement (standard)

Les bornes sont toujours utilisées pour raccorder le câble de raccordement dans le boîtier de raccordement du capteur (couples de serrage des vis pour la décharge de traction du câble : 1,2 … 1,7 Nm).

#### Raccordement du boîtier de raccordement du capteur

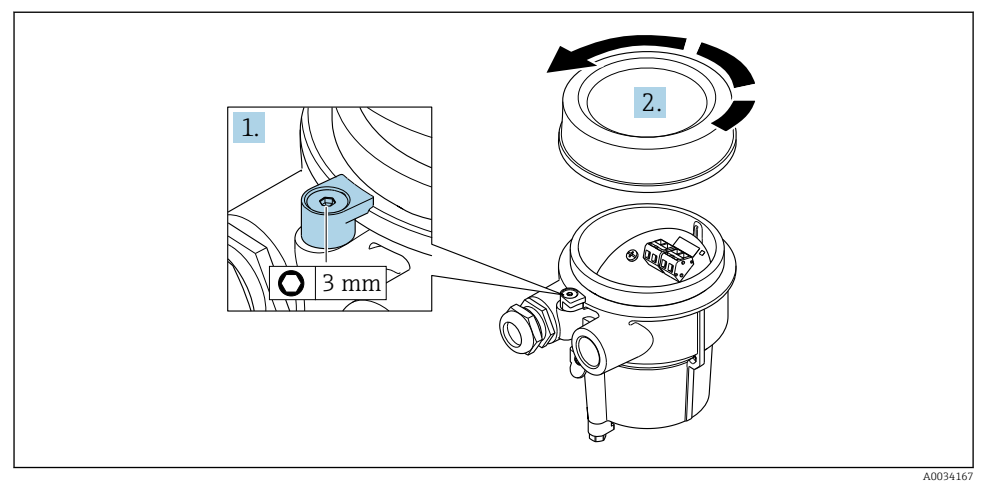

- 1. Desserrer le crampon de sécurité.
- 2. Dévisser le couvercle du boîtier.

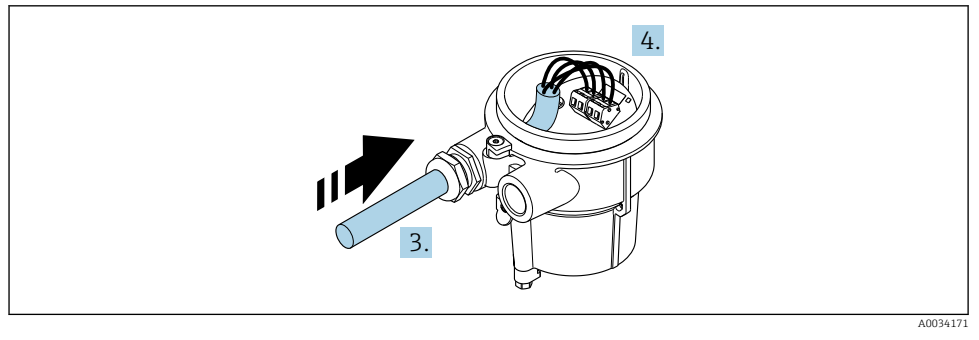

 *4 Exemple de graphique*

### Câble de raccordement (standard, renforcé)

- 3. Faire passer le câble de raccordement à travers l'entrée de câble dans le boîtier de raccordement (pour les câbles de raccordement sans connecteur M12, utiliser l'extrémité dénudée sur une plus courte longueur).
- 4. Relier le câble de raccordement :
	- $\rightarrow$  Borne 1 = câble brun Borne 2 = câble blanc Borne 3 = câble jaune Borne 4 = câble vert
- 5. Raccorder le blindage de câble via la décharge de traction.
- 6. Serrer les vis pour la décharge de traction du câble avec un couple de serrage de 1,2 … 1,7 Nm.
- 7. Suivre la procédure inverse pour remonter le boîtier de raccordement.

#### Câble de raccordement (option "compensé en pression/température")

- 3. Faire passer le câble de raccordement à travers l'entrée de câble dans le boîtier de raccordement (pour les câbles de raccordement sans connecteur M12, utiliser l'extrémité dénudée la plus courte du câble de raccordement).
- 4. Relier le câble de raccordement :
	- $\rightarrow$  Borne 1 = câble brun Borne 2 = câble blanc Borne 3 = câble vert Borne 4 = câble rouge Borne 5 = câble noir Borne 6 = câble jaune Borne 7 = câble bleu
- 5. Raccorder le blindage de câble via la décharge de traction.
- 6. Serrer les vis pour la décharge de traction du câble avec un couple de serrage de 1,2 … 1,7 Nm.
- 7. Suivre la procédure inverse pour remonter le boîtier de raccordement.

#### Raccordement du transmetteur

*Raccordement du transmetteur via le connecteur*

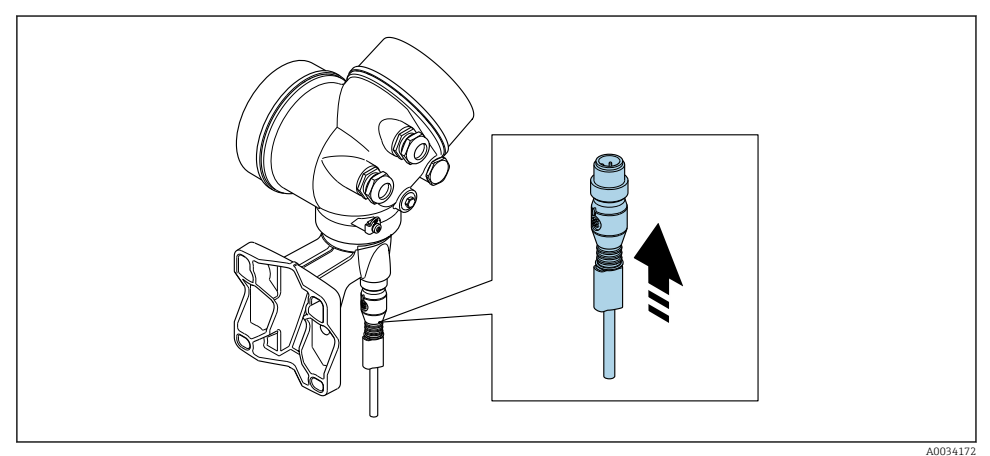

‣ Raccorder le connecteur.

#### *Raccordement du transmetteur via les bornes*

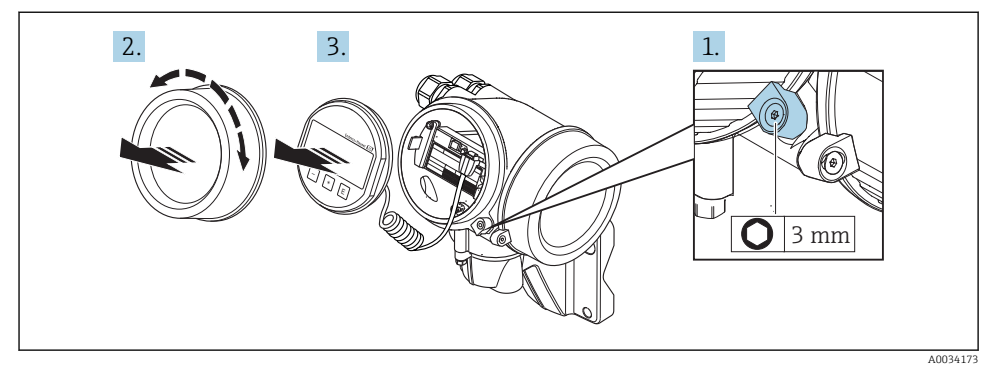

- 1. Desserrer le crampon de sécurité du couvercle du compartiment de l'électronique.
- 2. Dévisser le couvercle du compartiment de l'électronique.
- 3. Retirer l'afficheur en tournant légèrement. Afin de faciliter l'accès au commutateur de verrouillage, enficher le module d'affichage sur le bord du compartiment de l'électronique.

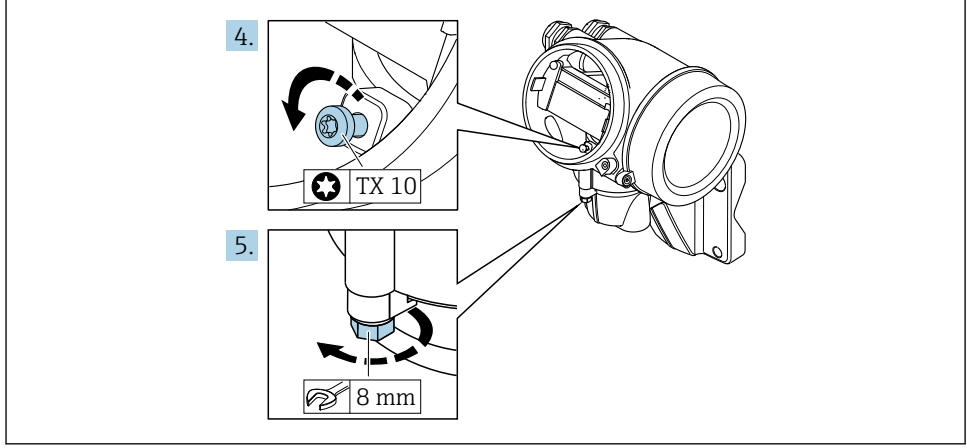

A0034174

- 4. Desserrer la vis d'arrêt du boîtier du transmetteur.
- 5. Desserrer le crampon de sécurité du boîtier du transmetteur.

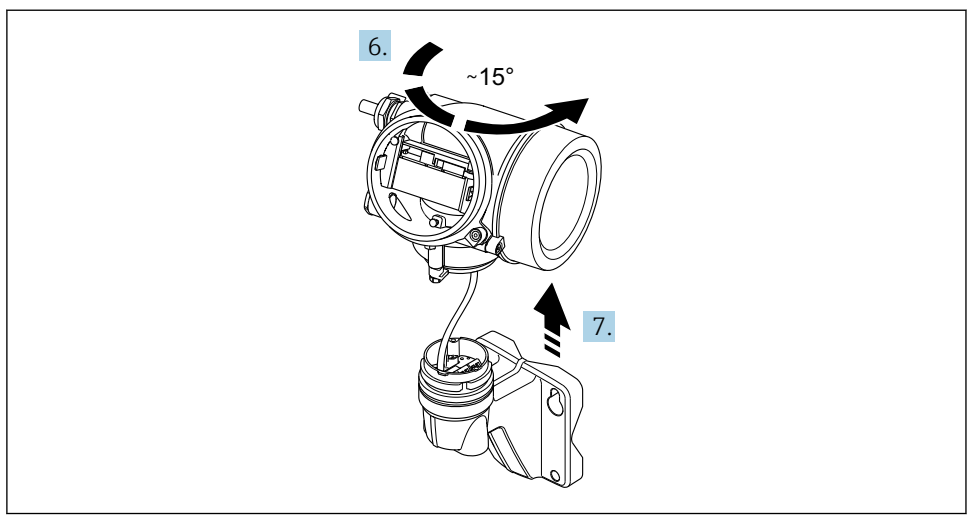

```
 A0034175
```
 *5 Exemple de graphique*

6. Tourner le boîtier du transmetteur vers la droite jusqu'il atteigne le repère.

#### 7. AVIS

#### La platine de raccordement du boîtier mural est reliée à la carte électronique du transmetteur via un câble de signal !

‣ Faire attention au câble de signal au moment de soulever le boîtier du transmetteur !

Soulever le boîtier du transmetteur.

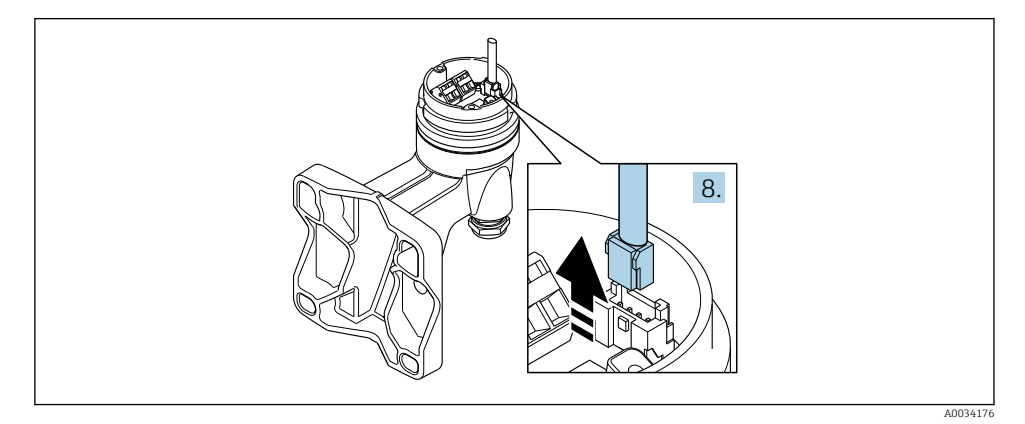

 *6 Exemple de graphique*

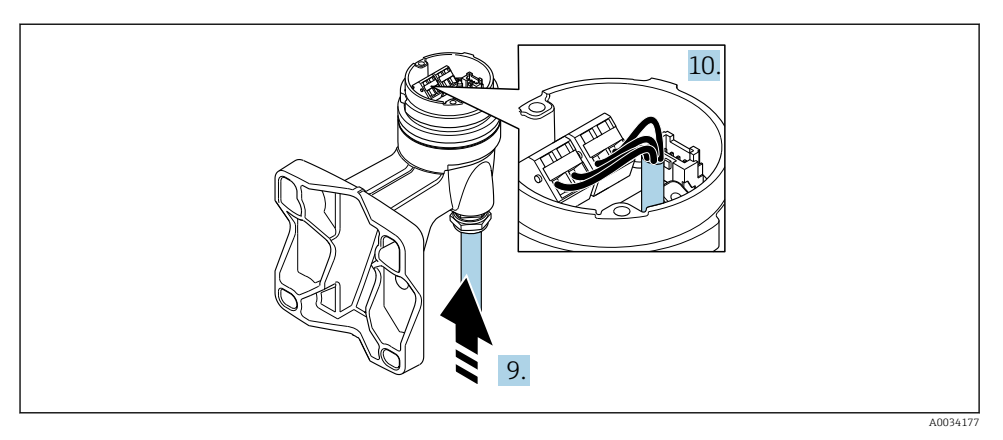

 *7 Exemple de graphique*

#### Câble de raccordement (standard, renforcé)

- 8. Déconnecter le câble de signal de la platine de raccordement du boîtier mural en appuyant sur le dispositif de verrouillage du connecteur. Déposer le boîtier du transmetteur.
- 9. Faire passer le câble de raccordement à travers l'entrée de câble dans le boîtier de raccordement (pour les câbles de raccordement sans connecteur M12, utiliser l'extrémité dénudée la plus courte du câble de raccordement).
- 10. Relier le câble de raccordement :
	- $\rightarrow$  Borne 1 = câble brun Borne 2 = câble blanc Borne 3 = câble jaune Borne 4 = câble vert
- 11. Raccorder le blindage de câble via la décharge de traction.
- 12. Serrer les vis pour la décharge de traction du câble avec un couple de serrage de 1,2 … 1,7 Nm.
- 13. Suivre la procédure inverse pour remonter le boîtier du transmetteur.

#### Câble de raccordement (option "compensé en pression/température")

- 8. Déconnecter le câble de signal de la platine de raccordement du boîtier mural en appuyant sur le dispositif de verrouillage du connecteur. Déposer le boîtier du transmetteur.
- 9. Faire passer le câble de raccordement à travers l'entrée de câble dans le boîtier de raccordement (pour les câbles de raccordement sans connecteur M12, utiliser l'extrémité dénudée la plus courte du câble de raccordement).
- <span id="page-28-0"></span>10. Relier le câble de raccordement :
	- $\rightarrow$  Borne 1 = câble brun Borne 2 = câble blanc Borne 3 = câble vert Borne 4 = câble rouge Borne 5 = câble noir Borne 6 = câble jaune Borne 7 = câble bleu
- 11. Raccorder le blindage de câble via la décharge de traction.
- 12. Serrer les vis pour la décharge de traction du câble avec un couple de serrage de 1,2 … 1,7 Nm.
- 13. Suivre la procédure inverse pour remonter le boîtier du transmetteur.

#### 5.2.3 Assurer la compensation de potentiel

#### **Exigences**

Tenir compte des points suivants afin de garantir une mesure sans problèmes :

- Produit et capteur au même potentiel électrique
- Version séparée : capteur et transmetteur au même potentiel électrique
- Concept de mise à la terre interne
- Matériau et mise à la terre de la conduite

### 5.3 Garantir l'indice de protection

L'appareil de mesure satisfait à toutes les exigences de l'indice de protection IP66/67, boîtier type 4X.

Afin de garantir l'indice de protection IP66/67, boîtier type 4X, exécuter les étapes suivantes après le raccordement électrique :

- 1. Vérifier que les joints du boîtier sont propres et correctement mis en place.
- 2. Le cas échéant, sécher les joints, les nettoyer ou les remplacer.
- 3. Serrer fermement l'ensemble des vis du boîtier et du couvercle à visser.
- 4. Serrer fermement les presse-étoupe.

<span id="page-29-0"></span>5. Afin d'empêcher la pénétration d'humidité dans l'entrée de câble : Poser le câble de sorte qu'il forme une boucle vers le bas avant l'entrée de câble ("piège à eau").

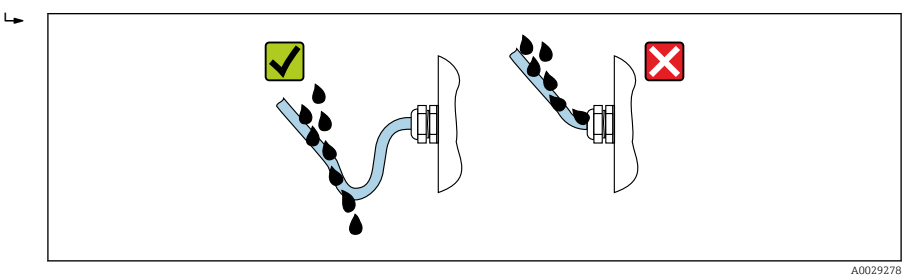

6. Utiliser des bouchons pour les entrées de câble inutilisées.

## 5.4 Contrôle du raccordement

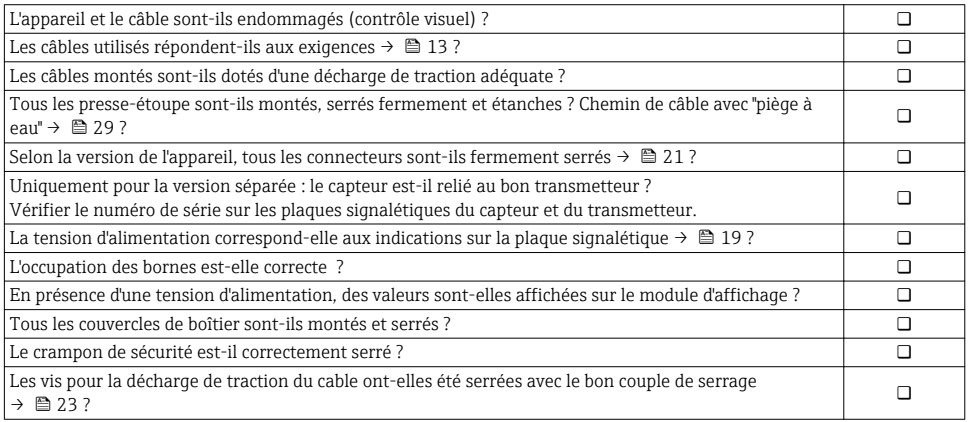

## <span id="page-30-0"></span>6 Options de configuration

## 6.1 Aperçu des options de configuration

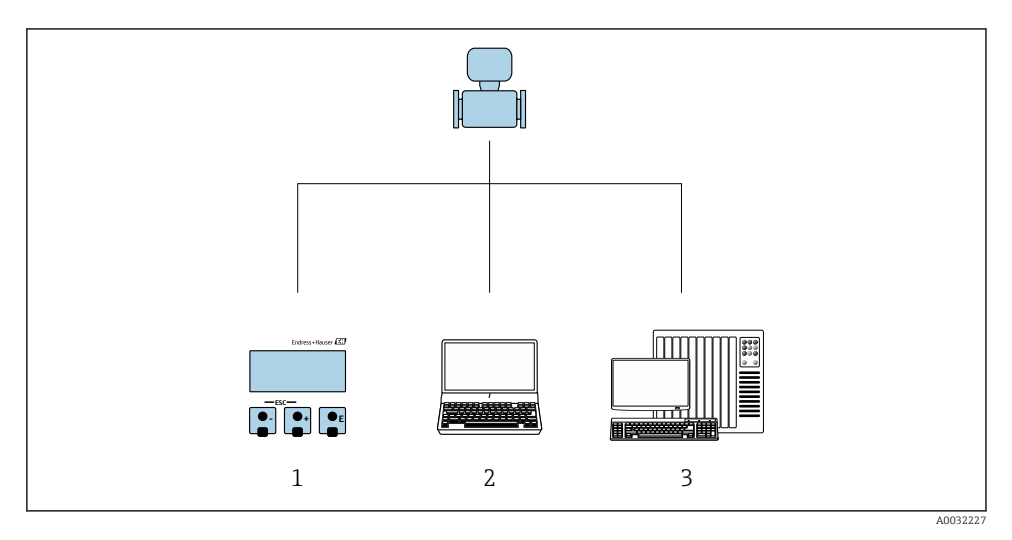

- *1 Configuration sur site via le module d'affichage*
- *2 Ordinateur avec outil de configuration (par ex. FieldCare, SIMATIC PDM)*
- *3 Système/automate (par ex. API)*

## <span id="page-31-0"></span>6.2 Structure et principe du menu de configuration

#### 6.2.1 Structure du menu de configuration

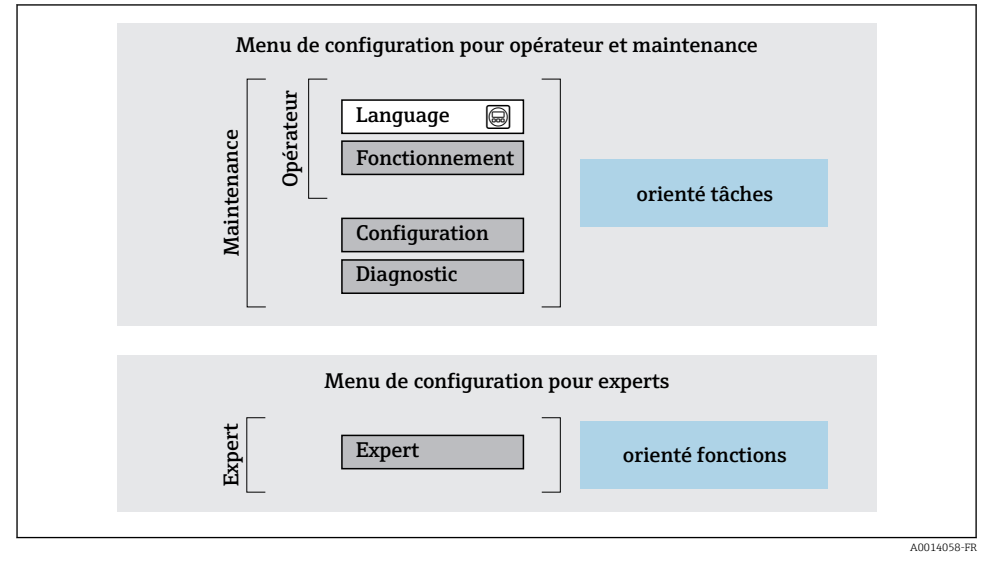

 *8 Structure schématique du menu de configuration*

#### 6.2.2 Concept d'utilisation

Les différentes parties du menu de configuration sont affectées à des rôles utilisateur déterminés (utilisateur, chargé de maintenance etc). A chaque rôle utilisateur appartiennent des tâches typiques au sein du cycle de vie de l'appareil.

Indications détaillées sur le concept de configuration : manuel de mise en service relatif à l'appareil.

## <span id="page-32-0"></span>6.3 Accès au menu de configuration via l'afficheur local

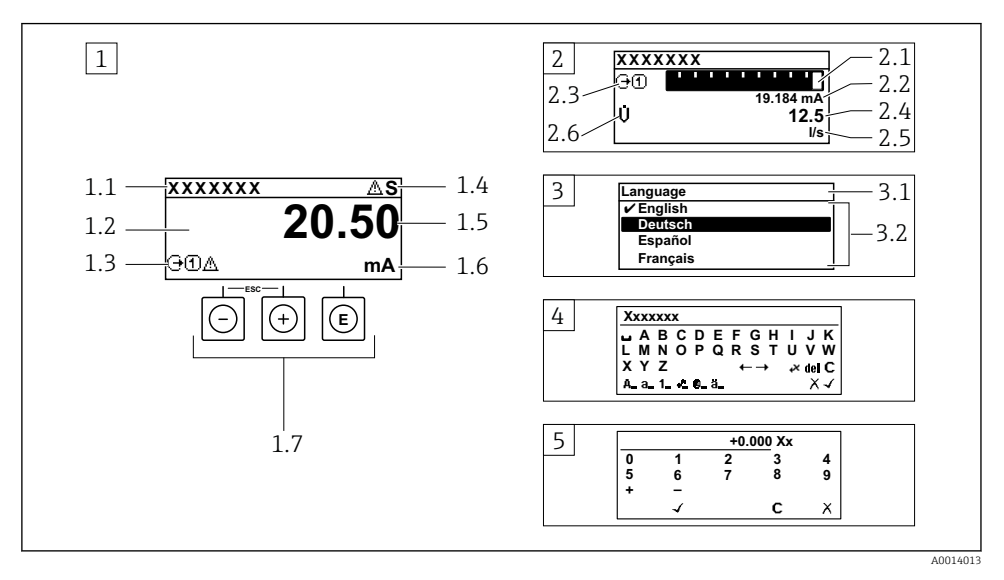

- *1 Affichage avec représentation "1 valeur, taille max." (exemple)*
- *1.1 Désignation du point de mesure*
- *1.2 Zone d'affichage des valeurs mesurées (à 4 lignes)*
- *1.3 Symboles explicatifs pour la valeur mesurée : type de valeur mesurée, numéro de voie, symbole pour le niveau diagnostic*
- *1.4 Zone d'état*
- *1.5 Valeur mesurée*
- *1.6 Unité de la valeur mesurée*
- *1.7 Eléments de configuration*
- *2 Affichage opérationnel avec représentation "1 valeur + bargr." (exemple)*
- *2.1 Représentation par bargraph de la valeur mesurée 1*
- *2.2 Valeur mesurée 1 avec unité*
- *2.3 Symboles explicatifs pour la valeur mesurée 1 : type de valeur mesurée, numéro de voie*
- *2.4 Valeur mesurée 2*
- *2.5 Unité pour valeur mesurée 2*
- *2.6 Symboles explicatifs pour la valeur mesurée 2 : type de valeur mesurée, numéro de voie 3 Vue navigation : liste de sélection d'un paramètre*
- *3.1 Chemin de navigation et zone d'état*
- *3.2 Zone d'affichage pour la navigation : désigne la valeur de paramètre actuelle*
- *4 Vue d'édition : éditeur de texte avec masque de saisie*
- *5 Vue d'édition : éditeur numérique avec masque de saisie*

#### 6.3.1 Affichage opérationnel

![](_page_33_Picture_255.jpeg)

1) S'il y a plus d'une voie pour le même type de grandeur mesurée (totalisateur, sortie, etc.).

2) Pour un événement de diagnostic qui concerne la grandeur mesurée affichée.

#### 6.3.2 Vue navigation

![](_page_33_Picture_256.jpeg)

#### 6.3.3 Vue d'édition

![](_page_33_Picture_257.jpeg)

![](_page_34_Picture_226.jpeg)

#### 6.3.4 Eléments de configuration

#### Touches et signification

#### **Touche Enter**

*Pour l'affichage opérationnel*

- Appuyer brièvement sur la touche pour ouvrir le menu de configuration.
- Appuyer 2 s sur la touche pour ouvrir le menu contextuel.

*Pour le menu, sous-menu*

- Appuyer brièvement sur la touche
	- Ouvre le menu, sous-menu ou paramètre sélectionné.
	- Démarre l'assistant.
	- Si le texte d'aide est ouvert :
	- Ferme le texte d'aide du paramètre.
- Appuyer 2 s sur la touche pour un paramètre : Si présent, ouvre le texte d'aide relatif à la fonction du paramètre.

*Pour les assistants :* ouvre la vue d'édition du paramètre.

*Pour l'éditeur alphanumérique :*

- Appuyer brièvement sur la touche
	- Ouvre le groupe sélectionné.
	- Exécute l'action sélectionnée.
- Appuyer 2 s sur la touche : Confirme la valeur des paramètres édités.

#### Touche Moins

- *Pour les menus, sous-menus :* déplace la barre de sélection vers le haut dans une liste de sélection.
- *Pour les assistants :* confirme la valeur du paramètre et passe au paramètre précédent.
- *Pour l'éditeur alphanumérique :* déplace la barre de sélection vers la gauche (vers l'arrière) dans le masque de saisie.

#### Touche Plus

- *Pour les menus, sous-menus :* déplace la barre de sélection vers le bas dans une liste de sélection.
- *Pour les assistants :* confirme la valeur du paramètre et passe au paramètre suivant.
- *Pour l'éditeur alphanumérique :* déplace la barre de sélection vers la droite (vers l'avant) dans le masque de saisie.

#### $\circledR$ + $\circledR$  Combinaison de touches Escape (appuyer simultanément sur les touches)

*Pour le menu, sous-menu*

- Appuyer brièvement sur la touche
	- Quitte le niveau de menu actuel et permet d'accéder au niveau immédiatement supérieur.
	- Lorsque le texte d'aide est ouvert, ferme le texte d'aide du paramètre.
- Appuyer 2 s sur la touche pour un paramètre : retour à l'affichage opérationnel ("position Home").

*Pour les assistants :* quitte l'assistant et permet d'accéder au niveau immédiatement supérieur. Pour l'éditeur alphanumérique : quitte l'éditeur alphanumérique sans prendre en compte les modifications.

#### <span id="page-35-0"></span>Touches et signification

 $\Box$ +  $\Box$  Combinaison de touches Moins / Enter (appuyer simultanément sur les touches)

Diminue le contraste (réglage plus clair).

 $\circledR$ +  $\circledR$  Combinaison de touches Plus / Enter (appuyer simultanément sur les touches et les maintenir enfoncées)

Augmente le contraste (réglage plus sombre).

#### $\textcircled{S} + \textcircled{S} + \textcircled{S}$  Combinaison de touches Moins / Plus / Enter (appuyer simultanément sur les touches)

*Pour l'affichage opérationnel :*Active ou désactive le verrouillage des touches.

#### 6.3.5 Informations complémentaires

Pour plus d'informations sur les sujets suivants, voir le manuel de mise en service de l'appareil

- Affichage des textes d'aide
- Rôles utilisateur et leurs droits d'accès
- Annuler la protection en écriture via le code d'accès
- Activer et désactiver le verrouillage des touches

## 6.4 Accès au menu de configuration via l'outil de configuration

Le menu de configuration est également accessible via les outils de configuration FieldCare et DeviceCare. Voir le manuel de mise en service de l'appareil.

## 7 Intégration système

Pour plus d'informations sur l'intégration système, voir le manuel de mise en service de l'appareil.

- Aperçu des fichiers de description d'appareil :
	- Données relatives à la version actuelle de l'appareil
	- Outils de configuration
- Fichier de données mères (GSD)
	- GSD spécifique au fabricant
	- Profil GSD
- Compatibilité avec le modèle précédent
- Utilisation des modules GSD du modèle précédent
- Transmission cyclique des données
	- Modèle de bloc
	- Description des modules

 $\boxed{1}$ 

## <span id="page-36-0"></span>7.1 Aperçu des fichiers de description d'appareil

#### 7.1.1 Données relatives à la version actuelle de l'appareil

![](_page_36_Picture_177.jpeg)

![](_page_36_Picture_5.jpeg)

Pour l'aperçu des différentes versions de logiciel de l'appareil

#### 7.1.2 Outils de configuration

Dans le tableau ci-dessous, vous trouverez les fichiers de description d'appareil avec indication de la source pour les différents outils de configuration.

![](_page_36_Picture_178.jpeg)

## 7.2 Fichier de données mères (GSD)

Afin d'intégrer les appareils de terrain dans un système de bus, le système PROFIBUS nécessite une description des paramètres d'appareil comme les données de sortie, les données d'entrée, le format des données, la quantité de données et le taux de transmission supporté.

Ces données sont contenues dans un fichier de données mères (GSD) mis à la disposition du maître PROFIBUS lors de la mise en service du système de communication. Par ailleurs pourront être intégrés des bitmaps appareil apparaissant sous forme de symbole dans l'arborescence réseau.

Avec le fichier de données mères Profile 3.0 (GSD), il est possible de remplacer les appareils de terrain de différents fabricants sans réaliser un nouveau projet.

Généralement, deux versions GSD différentes sont possibles avec Profile 3.0 ou supérieur.

- Avant la configuration, l'utilisateur doit décider quel GSD utiliser pour exploiter le système.
	- Les réglages peuvent être modifiés via un maître classe 2.

#### 7.2.1 GSD spécifique au fabricant

Ce GSD garantit la pleine fonctionnalité de l'appareil de mesure. Les paramètres de process et fonctions spécifiques à l'appareil sont ainsi disponibles.

![](_page_37_Picture_200.jpeg)

Le fait d'utiliser ou non le GSD spécifique fabricant est déterminé dans le paramètre Ident number selector en sélectionnant l'option Fabricant.

f

Où obtenir le GSD spécifique au fabricant :

[www.fr.endress.com](http://www.endress.com) → Téléchargements

#### 7.2.2 Profile GSD

Diffère en termes de nombre de blocs Analog Input (AI) et de valeurs mesurées. Si un système est configuré avec un Profile GSD, il est possible d'échanger des appareils de fabricants différents. Il faut cependant veiller à ce que les valeurs de process cycliques soient dans l'ordre.

![](_page_37_Picture_201.jpeg)

Le Profile GSD à utiliser est déterminé dans le paramètre Ident number selector en sélectionnant l'option Profile 0x9740, l'option Profile 0x9741 ou l'option Profile 0x9742.

### 7.2.3 Compatibilité avec d'autres appareils Endress+Hauser

Le Prowirl 200 PROFIBUS PA garantit la compatibilité durant l'échange cyclique des données avec le système/automate (maître de classe 1) pour les appareils de mesure suivants :

- Prowirl 72 PROFIBUS PA (Profile version 3.0, ID number 0x153B)
- Prowirl 73 PROFIBUS PA (Profile version 3.0, ID number 0x153C)

Il est possible de remplacer ces appareils de mesure par un Prowirl 200 PROFIBUS PA sans devoir reconfigurer le réseau PROFIBUS dans l'unité d'automatisation bien que les noms et les identifiants des appareils de mesure diffèrent. Une fois remplacé, soit l'appareil est identifié

automatiquement (réglage usine), soit l'identification de l'appareil peut être réglée manuellement.

#### Identification automatique (réglage usine)

Le Prowirl 200 PROFIBUS PA identifie automatiquement l'appareil de mesure configuré dans le système/automate (Prowirl 72 PROFIBUS PA ou Prowirl 73 PROFIBUS PA) et met à disposition les mêmes données d'entrée et de sortie et informations d'état pour l'échange de données cyclique.

L'identification automatique est réglée dans le paramètre Ident number selector via l'option Auto (réglage usine).

#### Réglage manuel

Le réglage manuel se fait dans le paramètre Ident number selector via l'option Prowirl 72 (0x153B) ou Prowirl 73 (0x153C).

Ensuite, le Prowirl 200 PROFIBUS PA met à disposition les mêmes données d'entrée et de sortie et informations d'état pour l'échange de données cyclique.

- Dans le cas d'un paramétrage acyclique du Prowirl 200 PROFIBUS PA via un logiciel de  $\mathbf{f}$ configuration (maître classe 2), l'accès se fait directement via la structure du bloc ou les paramètres de l'appareil de mesure.
	- Si des paramètres ont été modifiés dans l'appareil à remplacer (Prowirl 72 PROFIBUS PA ou Prowirl 73 PROFIBUS PA) (le réglage des paramètres ne correspond plus au réglage usine d'origine), il faut modifier ces paramètres dans le nouveau Prowirl 200 PROFIBUS PA via le logiciel d'exploitation (maître classe 2). *Exemple*

Le réglage du débit de fuite a été modifié de débit massique (réglage usine) en débit volumique corrigé pour un Prowirl 72 PROFIBUS PA en service. Cet appareil est maintenant remplacé par un Prowirl 200 PROFIBUS PA. Après le remplacement de l'appareil, l'affectation du débit de fuite doit être modifiée manuellement dans le Prowirl 200 PROFIBUS, c'est-à-dire modifiée en débit volumique corrigé, pour que l'appareil se comporte de manière identique.

#### Remplacement des appareils de mesure sans remplacement du fichier GSD et sans redémarrage de la commande

Dans la procédure ci-dessous, l'appareil peut être remplacé sans interrompre le fonctionnement en cours ou redémarrer le régulateur. Toutfois, avec cette procédure, l'appareil de mesure n'est pas totalement intégré !

- 1. Remplacer l'appareil de mesure Prowirl 72 ou 73 PROFIBUS PA par un appareil Prowirl 200 PROFIBUS PA.
- 2. Régler l'adresse appareil : Il faut utiliser la même adresse appareil que celle qui a été réglée pour le Profile GSD du Prowirl 72, du Prowirl 73 ou de PROFIBUS PA.
- 3. Raccorder le Prowirl 200 PROFIBUS PA.

<span id="page-39-0"></span>Si le réglage usine a été modifié sur l'appareil remplacé (Prowirl 72 ou Prowirl 73), il se peut que les réglages suivants doivent être modifiés :

- 1. Configuration des paramètres spécifiques à l'application.
- 2. Sélection des grandeurs de process à transférer via le paramètre CHANNEL dans le bloc de fonctions Analog Input ou totalisateur.
- 3. Réglage des unités pour les grandeurs de process.

### 7.3 Transmission cyclique des données

Pour plus d'informations sur la transmission cyclique des données, voir le manuel de mise en service

## 8 Mise en service

### 8.1 Contrôle du fonctionnement

Avant de mettre l'appareil en service :

- ‣ S'assurer que les contrôles du montage et du fonctionnement ont été réalisés.
- Checklist "Contrôle du montage"  $\rightarrow$   $\blacksquare$  12
- Checklist "Contrôle du raccordement"  $\rightarrow$   $\blacksquare$  30

### 8.2 Mise sous tension de l'appareil

- ‣ Une fois le contrôle de fonctionnement réalisé avec succès, mettre l'appareil de mesure sous tension.
	- Une fois le démarrage réussi, l'afficheur local passe automatiquement de l'affichage de démarrage à l'affichage opérationnel.

![](_page_39_Picture_17.jpeg)

Si rien n'apparaît sur l'afficheur local ou si un message de diagnostic est affiché, se référer au manuel de mise en service de l'appareil →  $\triangleq$  2.

## 8.3 Réglage de la langue d'interface

Réglage par défaut : anglais ou langue nationale commandée

<span id="page-40-0"></span>![](_page_40_Figure_2.jpeg)

 *9 Exemple d'afficheur local*

## 8.4 Configuration de l'appareil de mesure

Le menu Configuration et son sous-menu Unités système ainsi que les divers assistants permettent une mise en service rapide de l'appareil.

Les unités souhaitées peuvent être sélectionnées dans le sous-menu Unités système. Les assistants mènent systématiquement l'utilisateur à travers tous les paramètres nécessaires à la configuration : par ex. mesure ou sorties.

![](_page_40_Picture_7.jpeg)

Les assistants disponibles dans chaque appareil peuvent différer d'une version à l'autre (par ex. capteur).

![](_page_40_Picture_188.jpeg)

<span id="page-41-0"></span>![](_page_41_Picture_144.jpeg)

## 8.5 Définition de la désignation du point de mesure (tag)

Afin de pouvoir identifier rapidement le point de mesure au sein de l'installation, il est possible d'entrer à l'aide du paramètre Désignation du point de mesure une désignation unique et de modifier ainsi le réglage par défaut.

![](_page_41_Figure_5.jpeg)

 *10 Ligne d'en-tête de l'affichage opérationnel avec désignation du point de mesure*

*1 Désignation du point de mesure*

#### Navigation

Menu "Configuration" → Désignation du point de mesure

#### Aperçu des paramètres avec description sommaire

![](_page_41_Picture_145.jpeg)

## <span id="page-42-0"></span>8.6 Protection des réglages contre un accès non autorisé

Les options de protection en écriture suivantes sont disponibles pour protéger la configuration de l'appareil de mesure contre toute modification involontaire :

- Protéger l'accès aux paramètres via un code d'accès
- Protéger l'accès à la configuration sur site via le verrouillage des touches
- Protéger l'accès à l'appareil de mesure via le commutateur de protection en écriture

![](_page_42_Picture_7.jpeg)

Pour plus d'informations sur la protection des réglages contre un accès non autorisé, voir le manuel de mise en service de l'appareil.

## 8.7 Mise en service spécifique à l'application

#### 8.7.1 Application vapeur

#### Sélectionner le produit

Navigation :

Configuration → Selectionnez fluide

- 1. Appeler l'assistant Selectionnez fluide.
- 2. Dans le paramètre Sélectionner fluide, sélectionner l'option Vapeur.
- 3. Lorsque la valeur mesurée de la pression est enregistrée  $1$ ) : Dans le paramètre Steam calculation mode, sélectionner l'option Automatic (p-/Tcompensated).
- 4. Si la valeur mesurée de pression n'est pas enregistrée : Dans le paramètre Steam calculation mode, sélectionner l'option Saturated steam (Tcompensated).
- 5. Dans le paramètre Valeur de qualité vapeur, entrer la qualité de la vapeur présente dans la conduite.
	- Sans pack application Détection/mesure vapeur humide : L'appareil de mesure utilise cette valeur pour calculer le débit massique de la vapeur. Avec le pack application Détection/mesure vapeur humide : L'appareil de mesure utilise cette valeur si la qualité de la vapeur ne peut pas être calculée (la qualité de la vapeur n'est pas conforme aux conditions de base).

#### Configurer l'entrée analogique (AI)

6. Configurer l'entrée analogique (AI).

<sup>1)</sup> Option version capteur "masse (mesure de pression et de température intégrée)", Pression enregistrée via PA

#### Configurer la compensation externe

7. Avec le pack application Détection/mesure vapeur humide : Dans le paramètre Qualité de vapeur, sélectionner l'option Valeur calculée.

![](_page_43_Picture_4.jpeg)

Pour plus d'informations sur les conditions de base pour les applications sur vapeur humide, voir la Documentation Spéciale.

#### 8.7.2 Application liquide

Liquide propre à l'utilisateur, par  ex. huile caloporteuse

#### Sélectionner le produit

Navigation :

Configuration → Selectionnez fluide

- 1. Appeler l'assistant Selectionnez fluide.
- 2. Dans le paramètre Sélectionner fluide, sélectionner l'option Liquide.
- 3. Dans le paramètre Sélection du type de liquide, sélectionner l'option Liquide spécifique client.
- 4. Dans le paramètre Type d'enthalpie, sélectionner l'option Chaleur.
	- Option Chaleur : Liquide non inflammable qui sert de fluide caloporteur. Option Pouvoir calorifique : Liquide inflammable dont l'énergie de combustion est calculée.

#### Configurer les propriétés du fluide

Navigation :

Configuration  $\rightarrow$  Configuration étendue  $\rightarrow$  Propriétés du fluide

- 5. Appeler l'sous-menu Propriétés du fluide.
- 6. Dans le paramètre Densité de référence, entrer la densité de référence du fluide.
- 7. Dans le paramètre Température de référence, entrer la température du produit associée à la densité de référence.
- 8. Dans le paramètre Coefficient de dilation linéaire, entrer le coefficient de dilatation du fluide.
- 9. Dans le paramètre Capacité thermique spécifique, entrer la capacité thermique du fluide.
- 10. Dans le paramètre Viscosité dynamique, entrer la viscosité du fluide.

#### 8.7.3 Applications gaz

Pour une mesure précise de la masse ou du volume corrigé, il est recommandé d'utiliser la version de capteur compensée en pression/température. Si cette version de capteur n'est pas disponible, enregistrer la pression via l'PA. Si aucune de ces deux options n'est possible, la pression peut également être entrée comme valeur fixe dans le paramètre Pression process fixe.

![](_page_44_Picture_4.jpeg)

Calculateur de débit disponible uniquement avec la variante de commande "Version capteur", option "masse" (mesure de température intégrée)" ou option "masse (mesure de pression/température intégrée)".

#### Gaz unique

Gaz de combustion, par ex. méthane CH<sub>4</sub>

#### Sélectionner le produit

Navigation :

Configuration  $\rightarrow$  Selectionnez fluide

- 1. Appeler l'assistant Selectionnez fluide.
- 2. Dans le paramètre Sélectionner fluide, sélectionner l'option Gaz.
- 3. Dans le paramètre Sélectionner type de gaz, sélectionner l'option Gaz simple.
- 4. Dans le paramètre Type de gaz, sélectionner l'option Méthane CH4.

#### Configurer les propriétés du fluide

Navigation :

Configuration → Configuration étendue → Propriétés du fluide

- 5. Appeler l'sous-menu Propriétés du fluide.
- 6. Dans le paramètre Température de combustion de référence, entrer la température de combustion de référence du fluide.
- 7.

#### Configurer l'entrée analogique (AI)

8. Configurer l'entrée analogique (AI) pour la variable de process "débit d'énergie". .

#### Configurer les propriétés optionnelles du fluide pour la sortie du débit volumique corrigé

Navigation :

Configuration → Configuration étendue → Propriétés du fluide

- 9. Appeler l'sous-menu Propriétés du fluide.
- 10. Dans le paramètre Pression de référence, entrer la pression de référence du fluide.
- 11. Dans le paramètre Température de référence, entrer la température de référence du fluide.

#### Mélange gazeux

Gaz inerte protecteur pour les aciéries et les laminoirs, par  $ex. N_2/H_2$ 

#### Sélectionner le produit

Navigation :

Configuration → Selectionnez fluide

- 1. Appeler l'assistant Selectionnez fluide.
- 2. Dans le paramètre Sélectionner fluide, sélectionner l'option Gaz.
- 3. Dans le paramètre Sélectionner type de gaz, sélectionner l'option Mélange de gaz.

#### Configurer la composition du gaz

Navigation :

Configuration  $\rightarrow$  Configuration étendue  $\rightarrow$  Propriétés du fluide  $\rightarrow$  Composition du gaz

- 4. Appeler l'sous-menu Composition du gaz.
- 5. Dans le paramètre Mélange de gaz, sélectionner l'option Hydrogène H2 et l'option Azote N2.
- 6. Dans le paramètre Mol% H2, entrer la quantité d'hydrogène.
- 7. Dans le paramètre Mol% N2, entrer la quantité d'azote.
	- $\rightarrow$  La somme de toutes les quantités doit être égale à 100 %. La densité est déterminée selon NEL 40.

# Configurer les propriétés optionnelles du fluide pour la sortie du débit volumique corrigé

Navigation :

Configuration  $\rightarrow$  Configuration étendue  $\rightarrow$  Propriétés du fluide

- 8. Appeler l'sous-menu Propriétés du fluide.
- 9. Dans le paramètre Pression de référence, entrer la pression de référence du fluide.
- 10. Dans le paramètre Température de référence, entrer la température de référence du fluide.

#### Air

#### Sélectionner le produit

Navigation :

Configuration → Selectionnez fluide

- 1. Appeler l'assistant Selectionnez fluide.
- 2. Dans le paramètre Sélectionner fluide, sélectionner l'option Gaz.
- 3. Dans le paramètre Sélectionner type de gaz, sélectionner l'option Air.
	- La densité est déterminée selon NEL 40.
- 4. Entrer la valeur dans le paramètre Humidité relative.
	- L'humidité relative est entrée en %. L'humidité relative est convertie en interne en humidité absolue et est ensuite prise en compte dans le calcul de la densité selon NEL 40.
- 5. Dans le paramètre Pression process fixe, entrer la valeur de la pression de process présente.

#### Configurer les propriétés du fluide

#### Navigation :

Configuration  $\rightarrow$  Configuration étendue  $\rightarrow$  Propriétés du fluide

- 6. Appeler l'sous-menu Propriétés du fluide.
- 7. Dans le paramètre Pression de référence, entrer la pression de référence pour le calcul de la densité de référence.
	- Pression utilisée comme référence fixe pour la combustion. Celle-ci permet la comparaison entre les procédures de combustion à différentes pressions.
- 8. Dans le paramètre Température de référence, entrer la température pour le calcul de le densité de référence.
- Endress+Hauser recommande l'utilisation d'une compensation de pression active. Cela exclut tout risque d'erreurs de mesure dues aux variations de pression et aux entrées incorrectes .

#### Gaz naturel

#### Sélectionner le produit

Navigation :

Configuration → Selectionnez fluide

- 1. Appeler l'assistant Selectionnez fluide.
- 2. Dans le paramètre Sélectionner fluide, sélectionner l'option Gaz.
- 3. Dans le paramètre Sélectionner type de gaz, sélectionner l'option Gaz naturel.
- 4. Dans le paramètre Pression process fixe, entrer la valeur de la pression de process présente.
- 5. Dans le paramètre Calcul d'enthalpie, sélectionner l'une des options suivantes :
	- $AGA5$

Option ISO 6976 (contient GPA 2172)

- 6. Dans le paramètre Calcul de la densité, sélectionner l'une des options suivantes.
	- $\leftarrow$  AGA Nx19 Option ISO 12213- 2 (contient AGA8-DC92) Option ISO 12213- 3 (contient SGERG-88, AGA8 Gross Method 1)

#### Configurer les propriétés du fluide

Navigation :

Configuration  $\rightarrow$  Configuration étendue  $\rightarrow$  Propriétés du fluide

- 7. Appeler l'sous-menu Propriétés du fluide.
- 8. Dans le paramètre Type de valeur calorifique, sélectionner l'une des options.
- 9. Dans le paramètre Référence pouvoir calorifique supérieur, entrer le pouvoir calorifique supérieur de référence du gaz naturel.
- 10. Dans le paramètre Pression de référence, entrer la pression de référence pour le calcul de la densité de référence.
	- Pression utilisée comme référence fixe pour la combustion. Celle-ci permet la comparaison entre les procédures de combustion à différentes pressions.
- 11. Dans le paramètre Température de référence, entrer la température pour le calcul de le densité de référence.
- 12. Dans le paramètre Densité relative, entrer la densité relative du gaz naturel.

Endress+Hauser recommande l'utilisation d'une compensation de pression active. Cela exclut tout risque d'erreurs de mesure dues aux variations de pression et aux entrées incorrectes .

#### Gaz parfait

f

L'unité "débit volumique corrigé" est souvent utilisée pour mesurer les mélanges de gaz industriels, en particulier le gaz naturel. Pour ce faire, le débit massique calculé est divisé par une densité de référence. Pour calculer le débit massique, il est essentiel de connaître la composition exacte du gaz. En pratique, toutefois, cette information n'est souvent pas disponible (par  ex. parce qu'elle varie dans le temps). Dans ce cas, il peut être utile de considérer le gaz comme un gaz parfait. Cela signifie que seules les variables de température de service et de pression de service ainsi que les variables de température de référence et de pression de référence sont nécessaires pour calculer le débit volumique corrigé. L'erreur résultant de cette hypothèse (généralement 1 … 5 %) est souvent beaucoup plus faible que l'erreur résultant de données imprécises sur la composition. Cette méthode ne doit pas être utilisée pour des gaz pouvant condenser (par  ex. vapeur saturée).

#### Sélectionner le produit

Navigation :

Configuration → Selectionnez fluide

- 1. Appeler l'assistant Selectionnez fluide.
- 2. Dans le paramètre Sélectionner fluide, sélectionner l'option Gaz.
- 3. Dans le paramètre Sélectionner type de gaz, sélectionner l'option Gaz spécifique client.
- 4. Pour des gaz ininflammables : Dans le paramètre Type d'enthalpie, sélectionner l'option Chaleur.

#### Configurer les propriétés du fluide

Navigation :

<span id="page-48-0"></span>Configuration  $\rightarrow$  Configuration étendue  $\rightarrow$  Propriétés du fluide

- 5. Appeler l'sous-menu Propriétés du fluide.
- 6. Dans le paramètre Densité de référence, entrer la densité de référence du fluide.
- 7. Dans le paramètre Pression de référence, entrer la pression de référence du fluide.
- 8. Dans le paramètre Température de référence, entrer la température du produit associée à la densité de référence.
- 9. Dans le paramètre Facteur Z de référence, entrer la valeur 1.
- 10. Si la capacité thermique spécifique doit être mesurée : Dans le paramètre Capacité thermique spécifique, entrer la capacité thermique du fluide.
- 11. Dans le paramètre Facteur Z, entrer la valeur 1.
- 12. Dans le paramètre Viscosité dynamique, entrer la viscosité du fluide sous les conditions d'utilisation.

## 9 Informations de diagnostic

Les défauts détectés par le système d'autosurveillance de l'appareil sont affichés sous forme de messages de diagnostic en alternance avec l'affichage opérationnel. Le message sur les mesures correctives peut être affiché à partir du message de diagnostic, et contient toutes les informations importantes sur le défaut.

![](_page_49_Figure_2.jpeg)

- *11 Message relatif aux mesures correctives*
- *1 Information de diagnostic*
- *2 Texte court*
- *3 ID service*
- *4 Niveau diagnostic avec code diagnostic*
- *5 Durée d'apparition de l'événement*
- *6 Mesures correctives*
- 1. L'utilisateur se trouve dans le message de diagnostic. Appuyer sur  $\boxplus$  (symbole  $\textcircled{1}$ ).
	- ← Le sous-menu Liste de diagnostic s'ouvre.
- 2. Sélectionner l'événement diagnostic souhaité avec  $\boxplus$  ou  $\boxminus$  et appuyer sur  $\textcircled{\mathbb{E}}$ .
	- Le message relatif aux mesures correctives s'ouvre.
- 3. Appuyer simultanément sur  $\Box$  +  $\Box$ .
	- Le message relatif aux mesures correctives se ferme.

www.addresses.endress.com

![](_page_51_Picture_1.jpeg)